# **צג 2423P של Dell** מדריך למשתמש

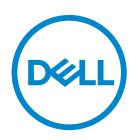

**דגם: 2423P דגם רגולטורי: b2423P**

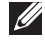

**הערה: הערה מתווה מידע חשוב שיסייע לך להשתמש במחשב שלך בצורה טובה יותר.**

**זהירות: זהירות מתווה שקיים סיכון לנזק אפשרי לחומרה או לאובדן נתונים אם לא ממלאים אחר ההוראות.**

**אזהרה: אזהרה מתווה אפשרות של נזק לרכוש, פגיעה גופנית או מוות.**

**זכויות יוצרים © 2022 .Inc Dell או חברות הבת שלה. כל הזכויות שמורות.** Dell, EMC, וסימנים רשומים אחרים הם סימנים רשומים של .Inc Dell או של חברות הבת שלה. סימנים רשומים אחרים עשויים להיות סימנים מסחריים של הבעלים שלהם בהתאמה.

 $02 - 2022$ 

**Rev. A00** 

# **תוכן העניינים**

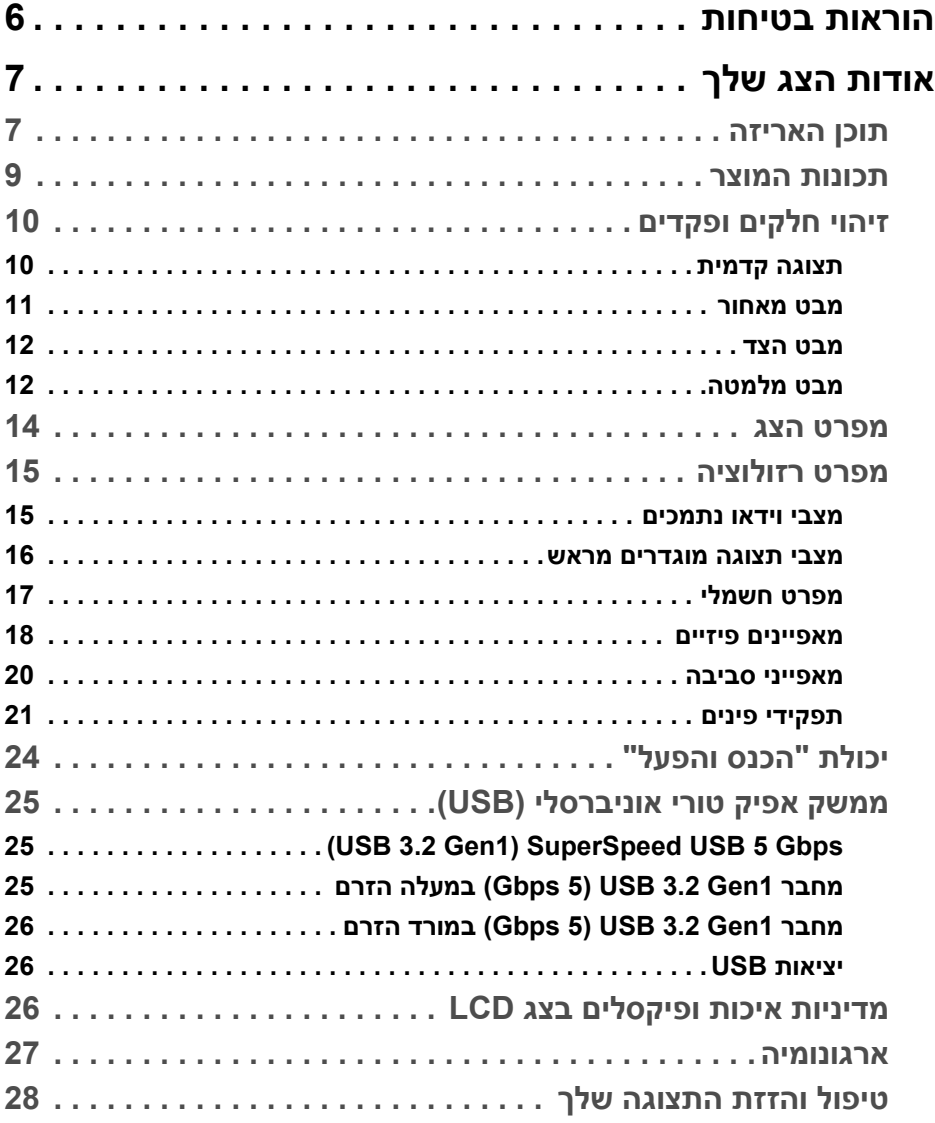

 $($ DELL

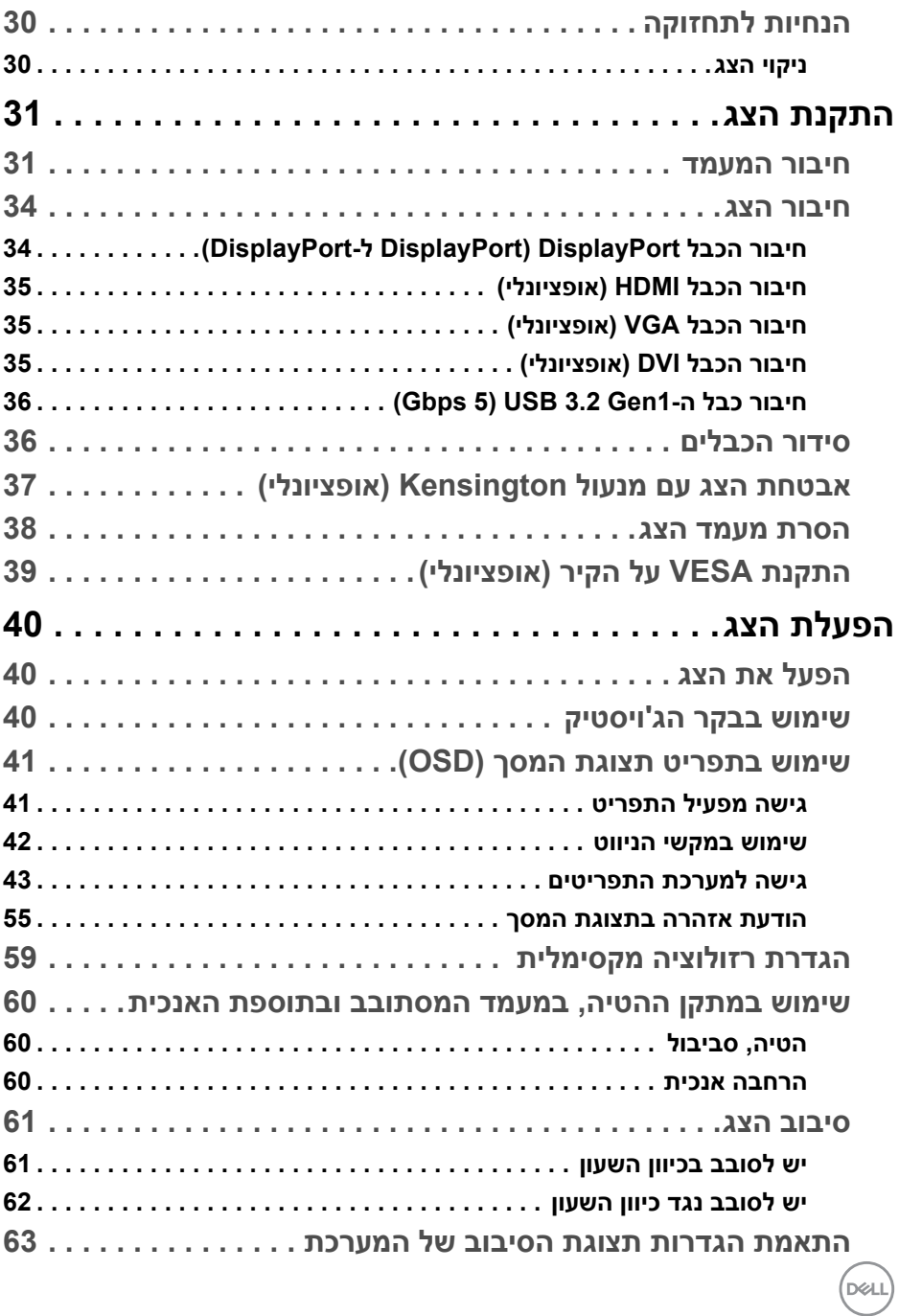

**4 │** 

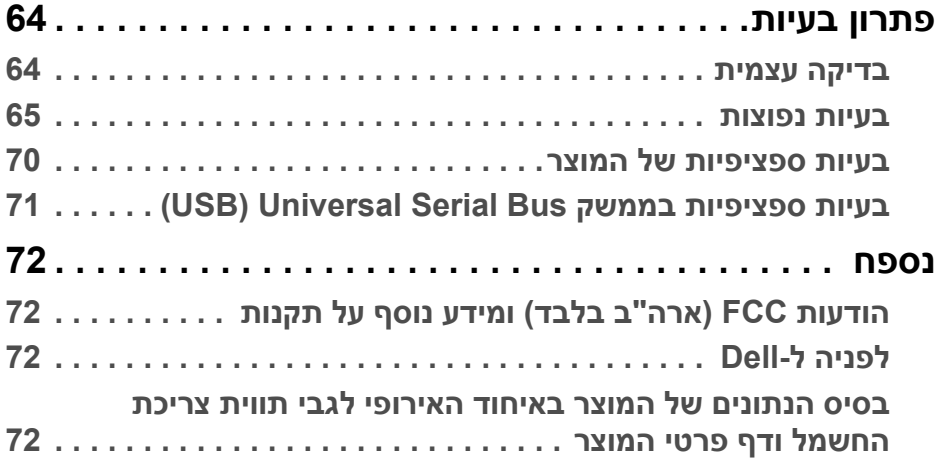

 $(2)$ 

# <span id="page-5-1"></span>**הוראות בטיחות**

<span id="page-5-0"></span>**אזהרה: שימוש בבקרים, בהתאמות או בנהלים שאינם אלה שצוינו בתיעוד זה עלול לגרום לחשיפה להתחשמלות, לסכנות חשמליות ו/או לסכנות מכניות.**

- יש להניח את הצג על משטח יציב ולטפל בו בזהירות. הצג שביר ועלול להינזק אם ייפול או ייפגע באופן פתאומי.
	- יש לוודא שיש לצג דירוג חשמלי לפעול עם החשמל הזמין במיקומך.
	- יש לשמור את הצג בטמפרטורת החדר. תנאי קור או חום מוגזמים עלולים להשפיע לרעה על הבדולח הנוזלי של התצוגה.
	- אין להשתמש בצג בתנאים של רטט חמור או סיכויים גבוהים לפגיעה. לדוגמה, אין להניח את הצג בתא המטען של מכונית.
		- יש לנתק את הצג כשמשאירים אותו ללא שימוש למשך פרק זמן ארוך.
		- כדי להימנע מהלם חשמלי, אין לנסות להסיר אף כיסוי, או לגעת בתוך הצג.

לקבלת מידע על הוראות בטיחות, יש לעיין במסמך אודות *בטיחות, סביבה ותקינה (SERI(* שנכלל עם הצג שלך.

# **אודות הצג שלך**

#### **תוכן האריזה**

<span id="page-6-1"></span><span id="page-6-0"></span>הצג שרכשת מגיע עם כל הרכיבים שמוצגים בטבלה להלן. אם חסר מי מהרכיבים, יש לפנות לתמיכה הטכנית של Dell. למידע נוסף, ראה [לפניה](#page-71-4) ל-Dell.

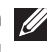

**הערה: יתכן שפריטים מסוימים הם אופציונליים, ועשויים שלא להיכלל עם הצג שלך. ייתכן שתכונות מסוימות לא יהיו זמינות במדינות מסוימות.**

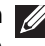

**הערה: אם אתה מחבר מעמד שקנית מכל מקור אחר, יש למלא אחר הוראות ההתקנה שנכללו עם המעמד.** 

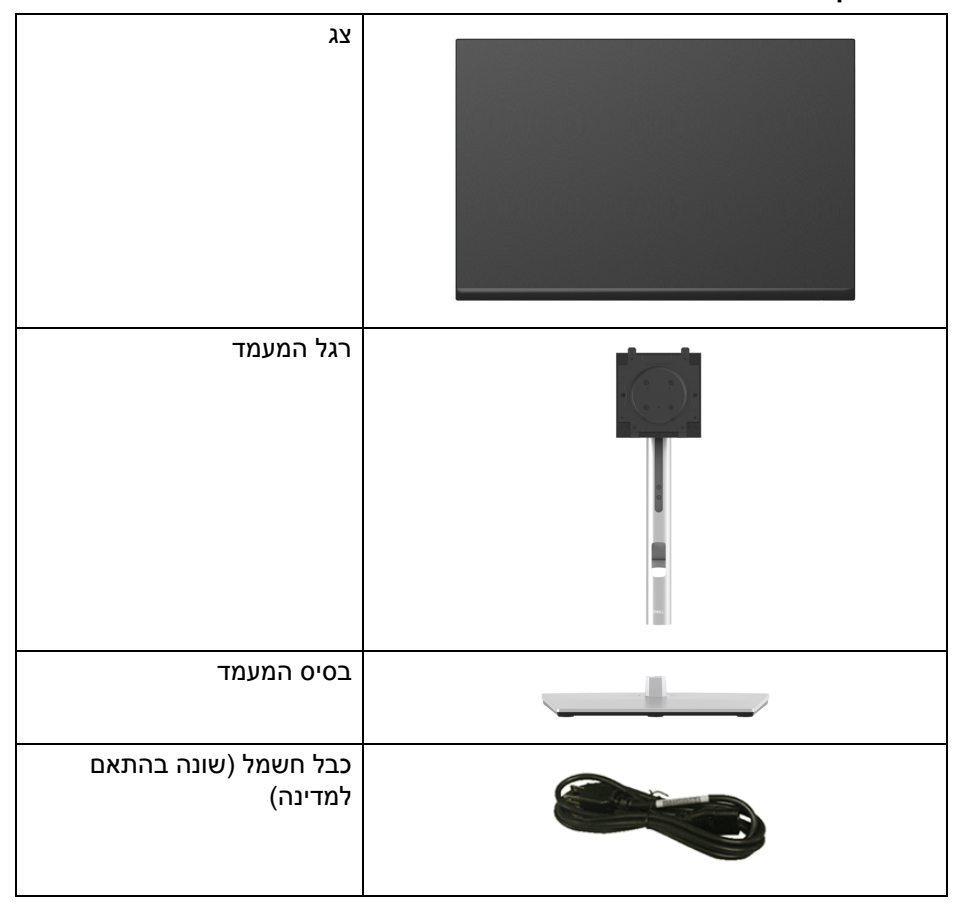

**D**<sup></sup>

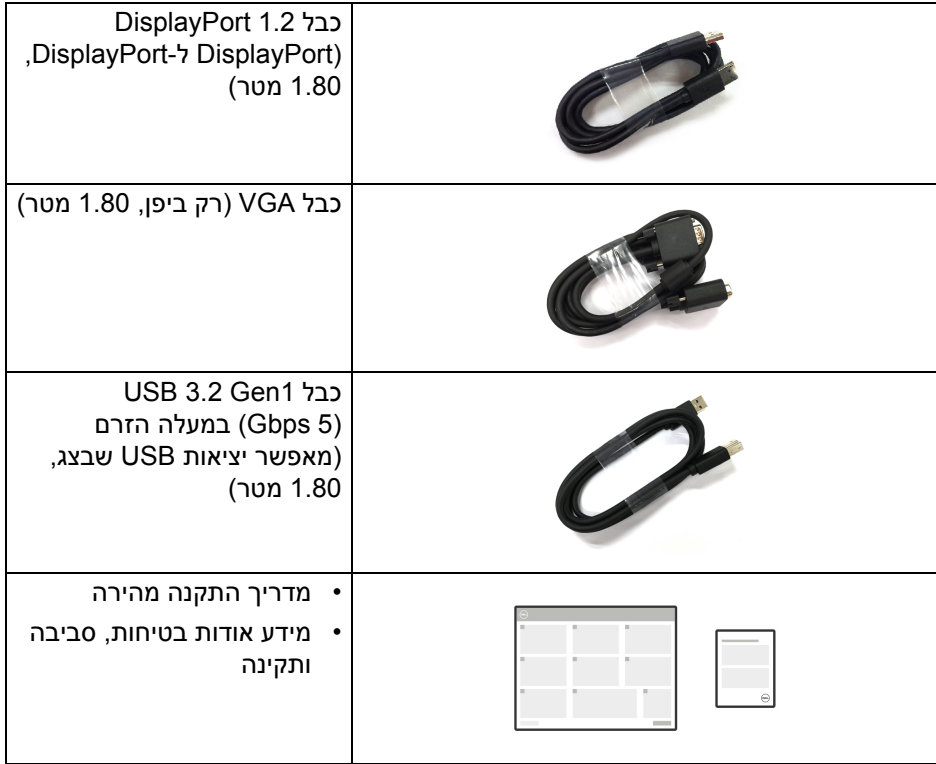

#### **תכונות המוצר**

<span id="page-8-0"></span>לצג של **Dell 2423P** יש מטריצה פעילה, טרנזיסטור סרט דק (TFT(, תצוגת גביש נוזלי (LCD (ותאורה אחורית מסוג LED. תכונות הצג כוללות:

- שטח תצוגה גלוי של 60.96 ס"מ (24 אינץ') (נמדד באלכסון). רזולוציה 1920 × 1200 (16:10) וכן תמיכה במסך מלא ברזולוציות נמוכות יותר.
	- זווית צפייה רחבה מאפשרת לצפות בישיבה או בעמידה.
		- סולם צבעים של 99% sRGB.
		- חיבור וידאו עם DVI , DisplayPort , HDMI ו-VGA.
			- יכולות כוונון בהטיה, סביבול, גובה, וציר.
- מעמד ניתק וחורים להתקן תלייה Video Electronics Standards Association ( TMVESA (100 מ"מ לפתרונות תלייה גמישים.
	- מצויד ביציאה 1 במעלה הזרם של USB סוג B, ו4- יציאות במורד הזרם של Gbps 3.2 Gen1) SuperSpeed USB 5 Gbps
		- יכולת הכנס והפעל, אם נתמכת במערכת שלך.
		- כוונוני תצוגת מסך (OSD (להגדרה קלה ולמיטוב של המסך.
			- מנעול לחצן ההפעלה ולחצני הג'ויסטיק.
				- חריץ מנעול אבטחה.
					- מנעול למעמד.
				- < 0.3 W במצב המתנה.
- מיטוב הנוחות לעיניים עם מסך ללא ריצוד ותכונה של פליטה חלשה של אור כחול.
- הצג משתמש בלוח אור כחול חלש ומציית ל-Rheinland TUV) פתרון חומרה) במצב הגדרת ברית מחדל/איפוס להגדרות היצרן (**mode Preset" מצבים מוגדרים מראש"**: **Standard" סטנדרטי"**).

**אזהרה: ההשפעות האפשריות לטווח-ארוך של פליטת אור כחול מהצג עלולות לגרום נזק לעיניים, כולל עייפות לעיניים, מתח עיני דיגיטלי וכו'. תכונת Plus ComfortView מיועדת להפחית את כמות האור הכחול שנפלט מהצג כדי למטב את הנוחות לעיניים.**

DØLI

# **זיהוי חלקים ופקדים**

**תצוגה קדמית**

<span id="page-9-1"></span><span id="page-9-0"></span>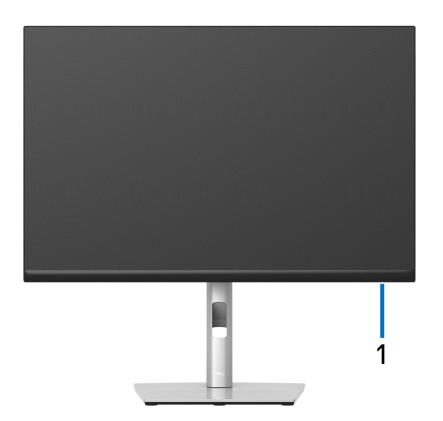

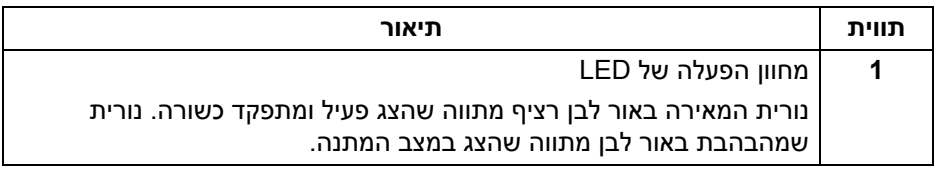

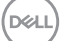

#### **מבט מאחור**

<span id="page-10-0"></span>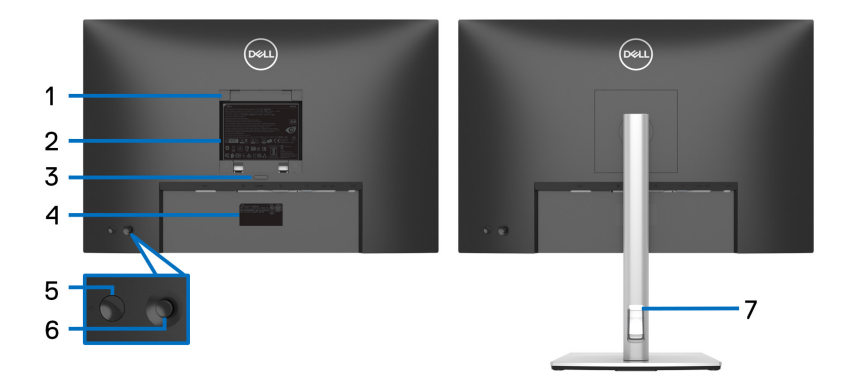

#### **מבט מאחור עם מעמד הצג**

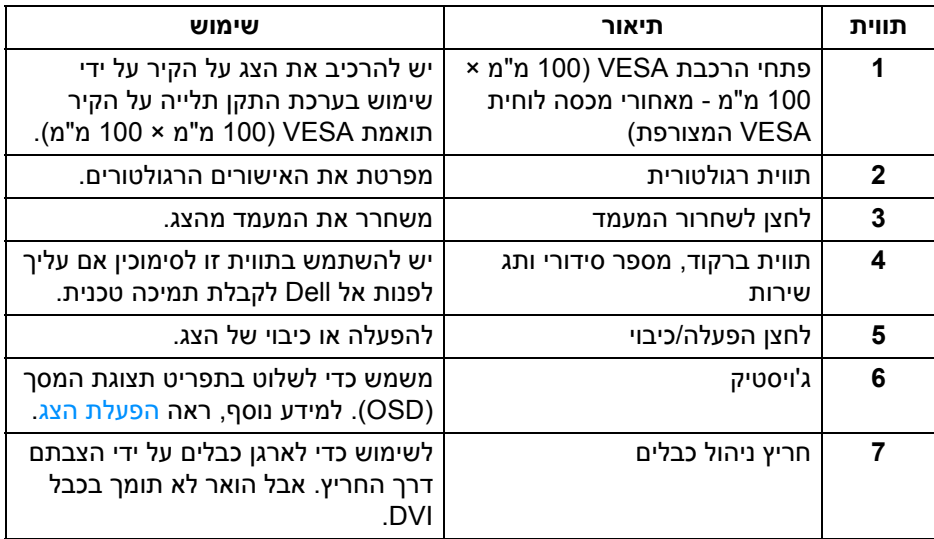

(dell

**מבט הצד**

<span id="page-11-0"></span>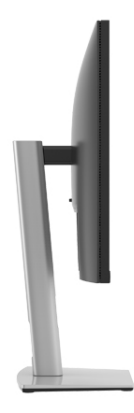

# <span id="page-11-2"></span>**מבט מלמטה**

<span id="page-11-1"></span>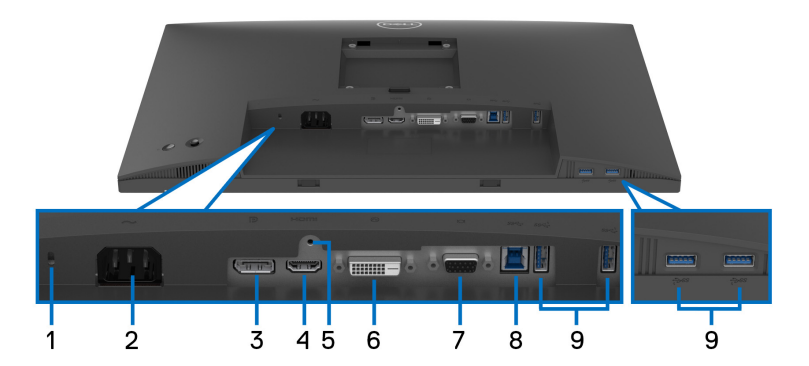

# **מבט מלמטה ללא מעמד צג**

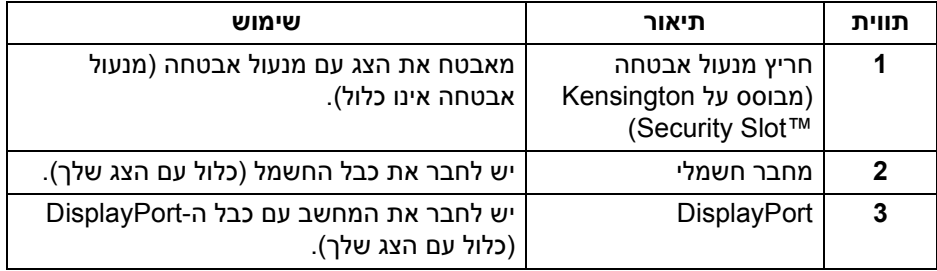

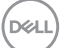

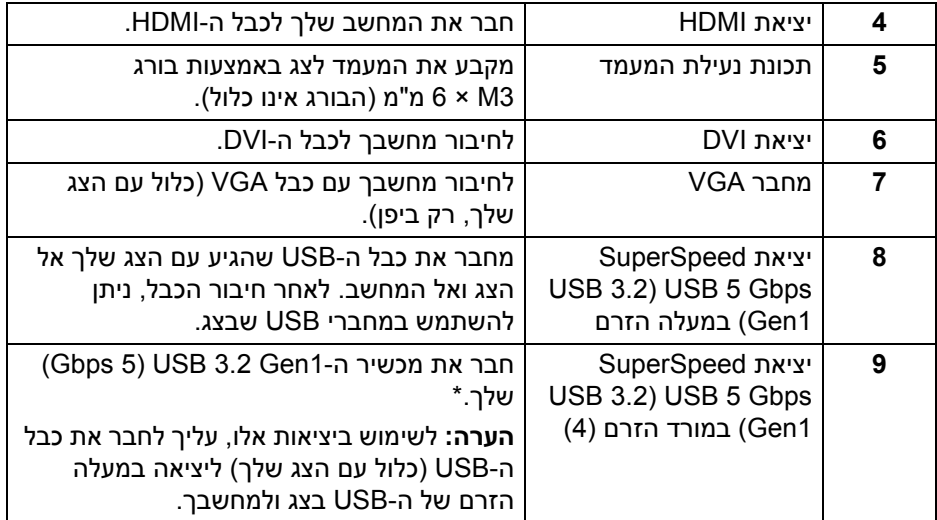

\*כדי להימנע מהפרעה לאותות, לאחר חיבור מכשיר USB אלחוטי ליציאת USB במורד הזרם, לא מומלץ לחבר אף מכשיר USB אחר ליציאה/ות הסמוכה/ות.

<span id="page-13-0"></span>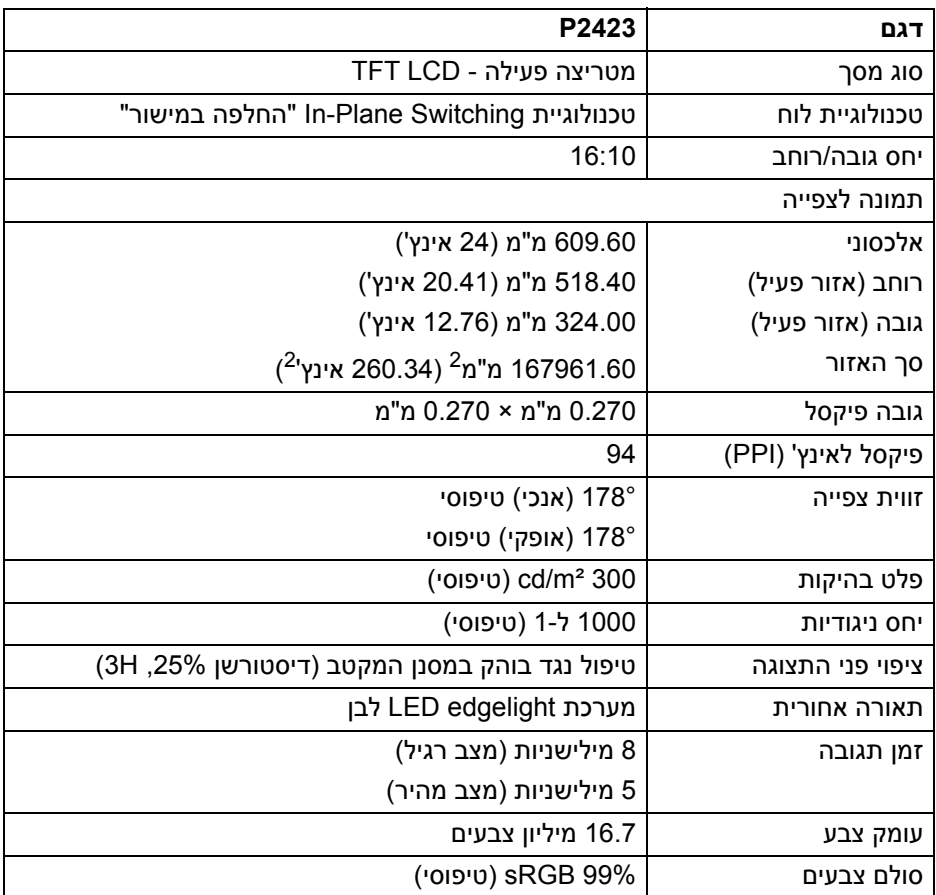

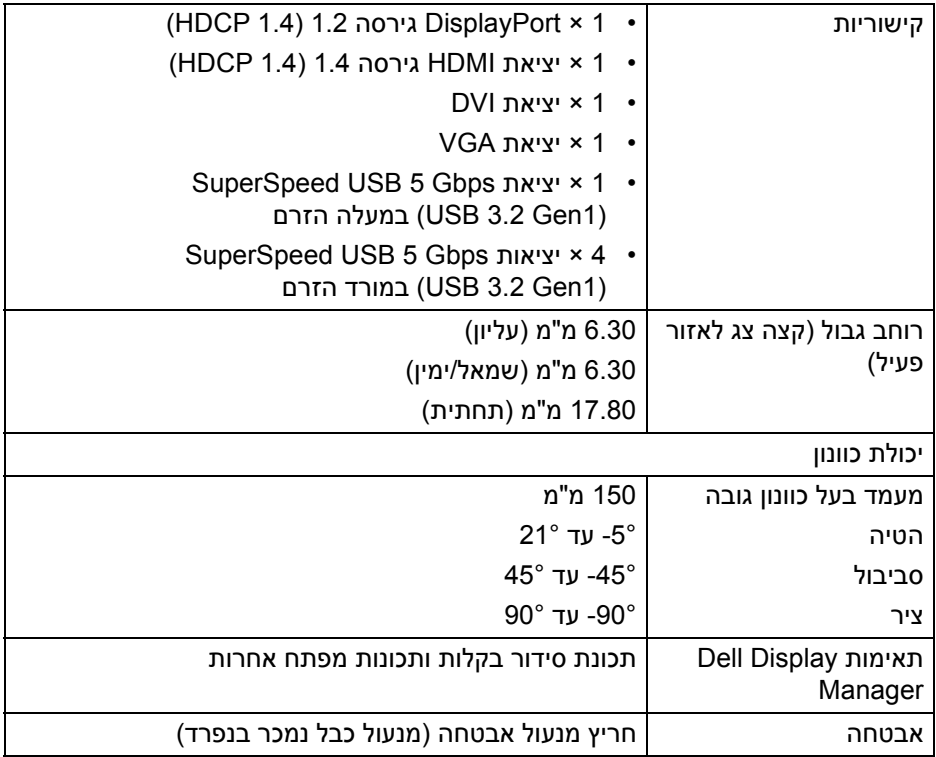

# **מפרט רזולוציה**

<span id="page-14-0"></span>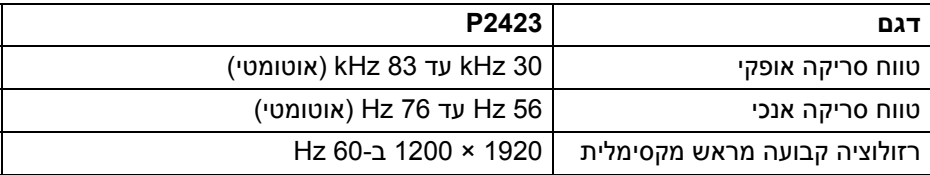

#### **מצבי וידאו נתמכים**

<span id="page-14-1"></span>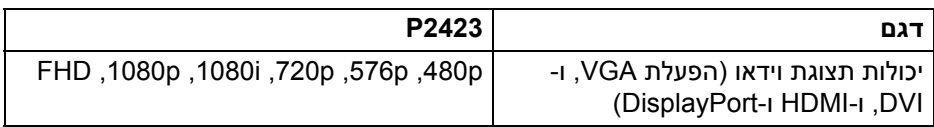

 $($ 

#### **מצבי תצוגה מוגדרים מראש**

<span id="page-15-0"></span>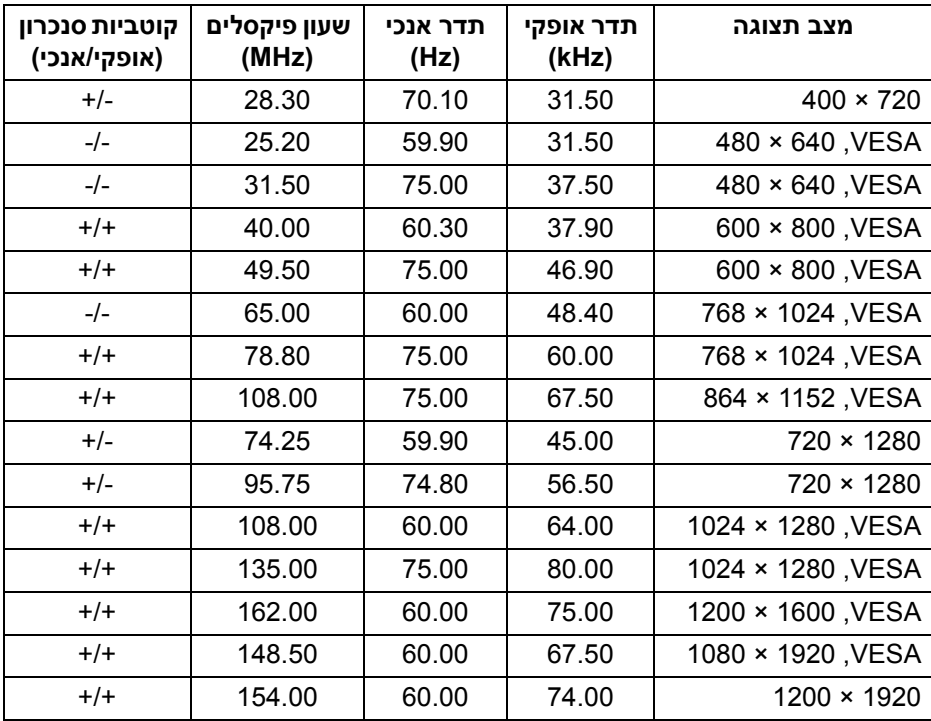

<span id="page-16-0"></span>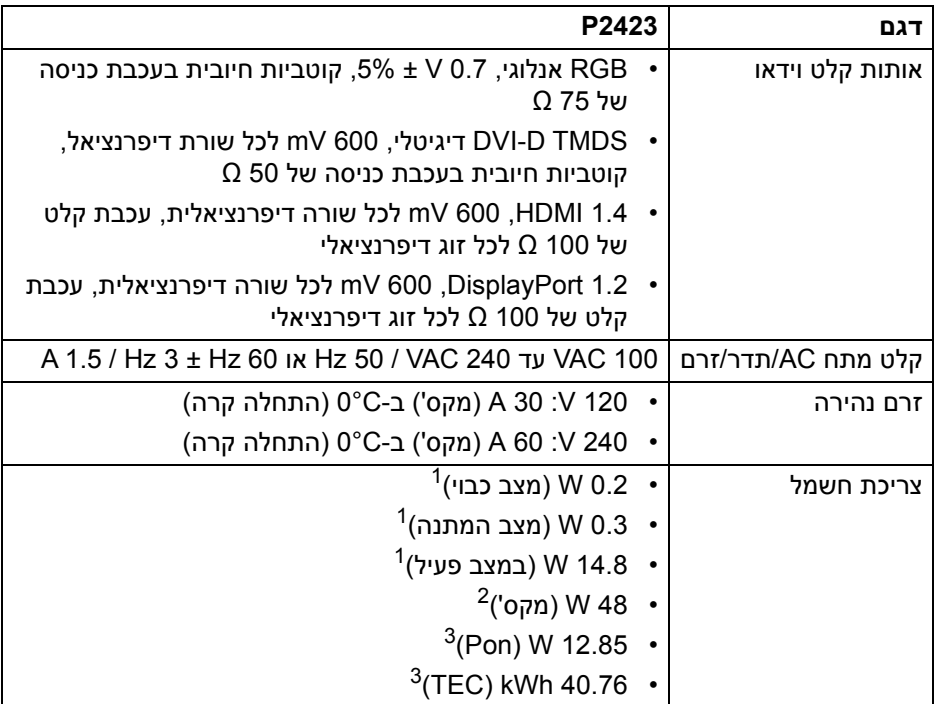

כפי שמוגדר בתקנות 2019/2021 EU ו2019/2013- EU. <sup>1</sup>

הגדרת בהירות וניגודיות מקסימליות עם טעינת חשמל מקסימלית בכל יציאות USB. <sup>2</sup>

. צריכת חשמל במצב פעיל כפי שמוגדר בגירסת 16.0 Energy Star 8.0 Star  $^3$ TEC: סך צריכת החשמל ב-kWh כפי שמוגדר בגירסת 8.0 Star Energy.

מסמך זה מיועד למטרת מידע בלבד, ומשקף ביצועים במעבדה. יתכן שביצועי המוצר שלך יהיו שונים, בהתאם לתוכנה, לרכיבים ולציוד ההיקפי שהזמנת, ואין חובה לעדכן מידע זה. בהתאם, אין על הלקוח להסתמך על מידע זה בעת קבלת החלטה לגבי סבילויות חשמליות או אחרת. אין אחריות לגבי הדיוק או שלמות המידע שניתן במפורש או במרומז.

**הערה: צג זה מאושר על ידי STAR ENERGY. מוצר זה מתאים ל-STAR ENERGY בהגדרות ברירת מחדל היצרן שלו, שניתן לאחזר באמצעות הפונקציה "Reset Factory) "איפוס להגדרות היצרן) בתפריט תצוגת המסך. שינוי הגדרות ברירת מחדל היצרן או איפשור תכונות אחרות עשוי להגדיל את צריכת החשמל שעלולה לחרוג מהמגבלה שמפורטת ב-STAR ENERGY.**

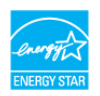

#### **מאפיינים פיזיים**

<span id="page-17-0"></span>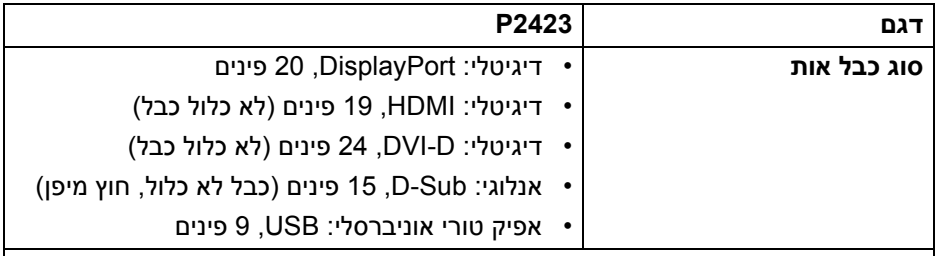

**הערה:** הצגים של Dell מיועדים לפעול באופן מיטבי עם כבלי הווידאו שנכללו עם הצג שלך. הואיל ואין ל-Dell שליטה על ספקי הכבלים השונים בשוק, סוגי החומרים, מחברים והתהליך שמשמש לייצור כבלים אלו, לא ניתנת ערובה על ידי Dell על ביצועי וידאו לגבי כבלים שלא נכללו עם הצג של Dell שלך.

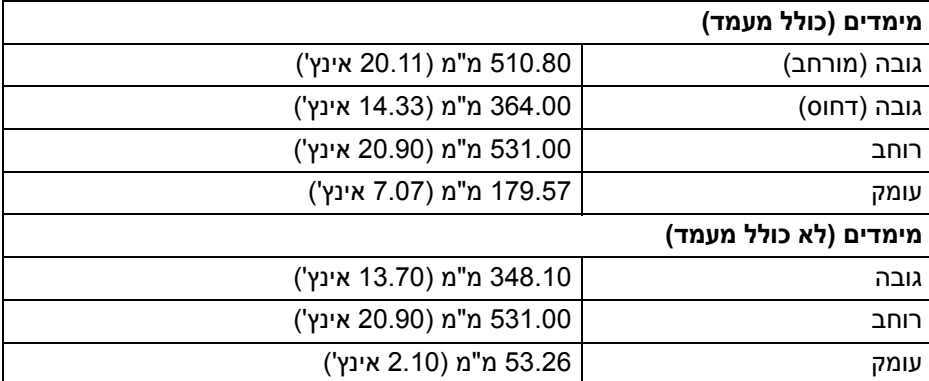

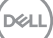

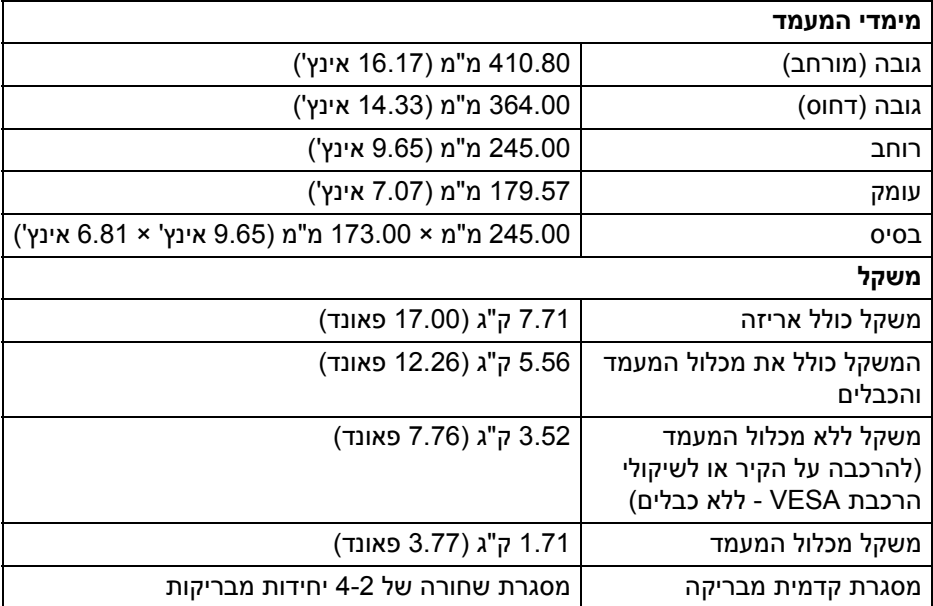

 $($ DELL $)$ 

#### **מאפייני סביבה**

<span id="page-19-0"></span>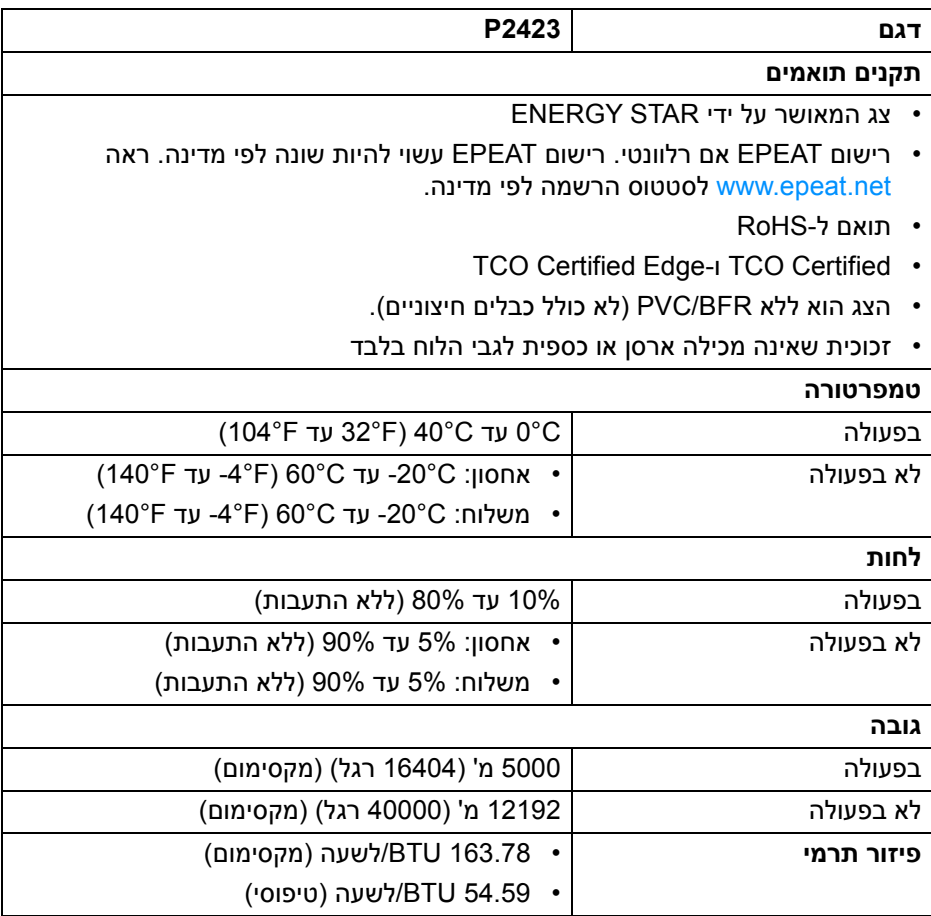

 $($ DELL $)$ 

#### **תפקידי פינים**

# **מחבר DisplayPort**

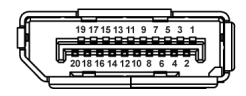

<span id="page-20-0"></span>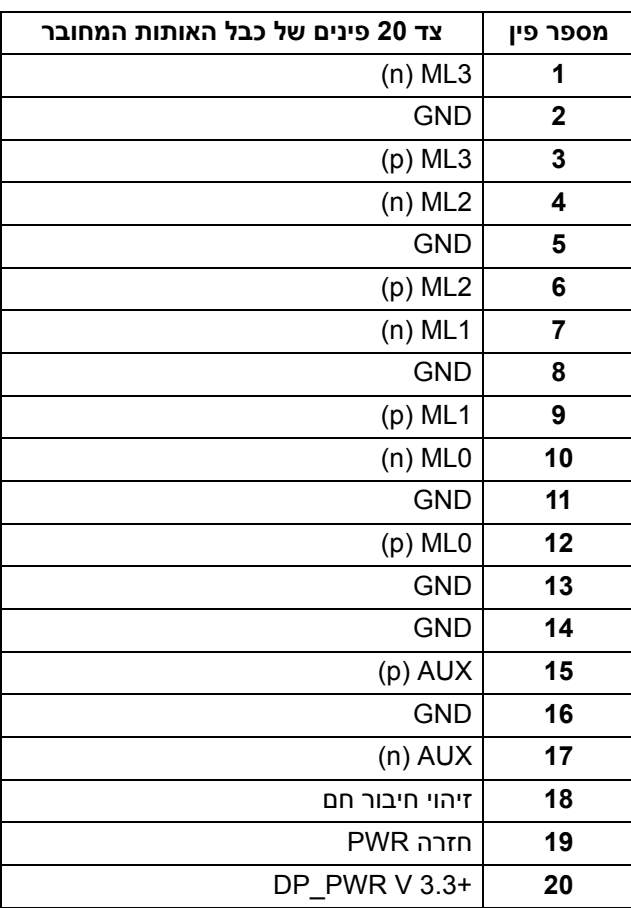

(dell

### **מחבר HDMI**

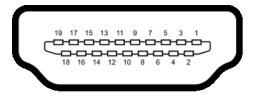

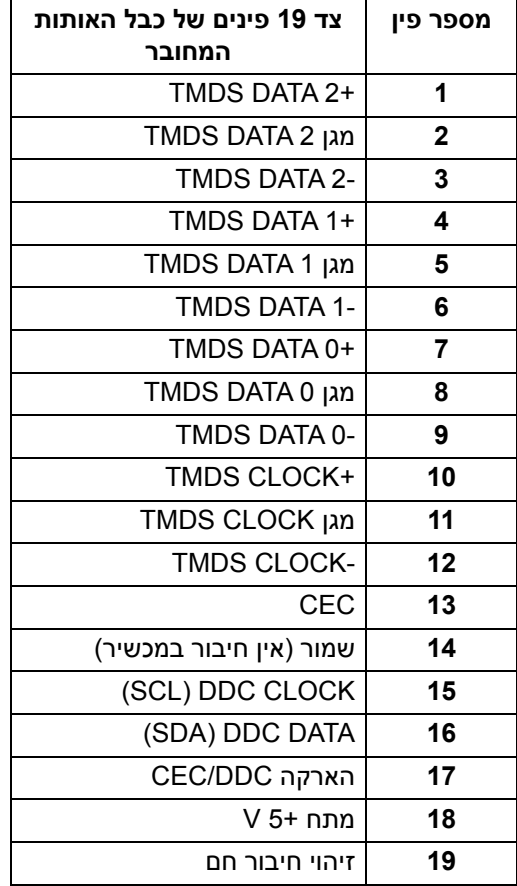

## **מחבר DVI**

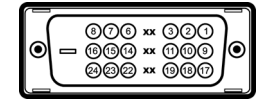

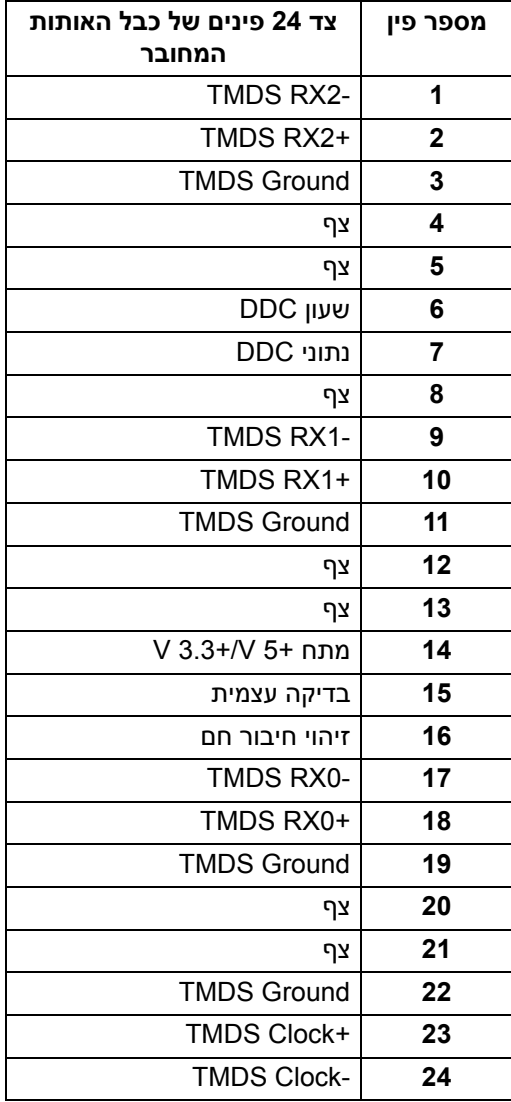

DELL

#### **מחבר VGA**

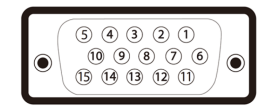

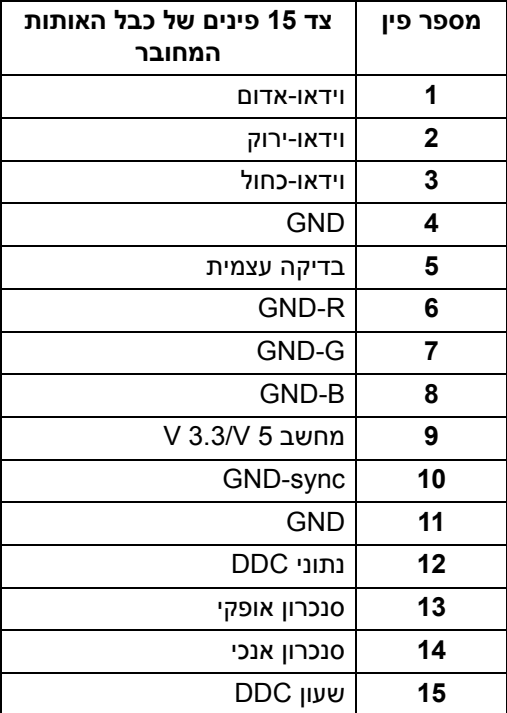

# **יכולת "הכנס והפעל"**

<span id="page-23-0"></span>אפשר להתקין את הצג בכל מערכת התומכת ב"הכנס והפעל". הצג מספק אוטומטית למחשב את נתוני EDID) Data Identification Display Extended (שלו תוך שימוש בפרוטוקולי DDC ) Channel Data Display ( ומאפשר למחשב להגדיר את עצמו ולמטב את ביצועי הצג. רוב התקנות הצג מבוצעות באופן אוטומטי; יש לך אפשרות לבחור הגדרות אחרות כרצונך. למידע נוסף אודות שינוי הגדרות הצג, ראה [הפעלת](#page-39-3) הצג.

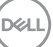

# **ממשק אפיק טורי אוניברסלי (USB(**

סעיף זה מספק מידע אודות יציאות ה-USB שזמינות בצג.

### **(USB 3.2 Gen1) SuperSpeed USB 5 Gbps**

<span id="page-24-1"></span><span id="page-24-0"></span>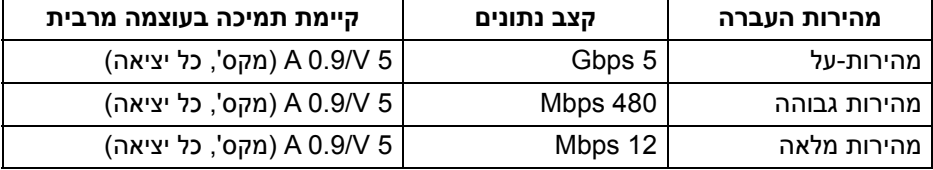

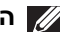

<span id="page-24-2"></span>**הערה: צג זה תומך ב-Gbps 5 USB SuperSpeed) 1Gen 3.2 USB(.**

**מחבר 1Gen 3.2 USB) 5 Gbps (במעלה הזרם**

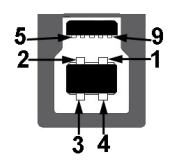

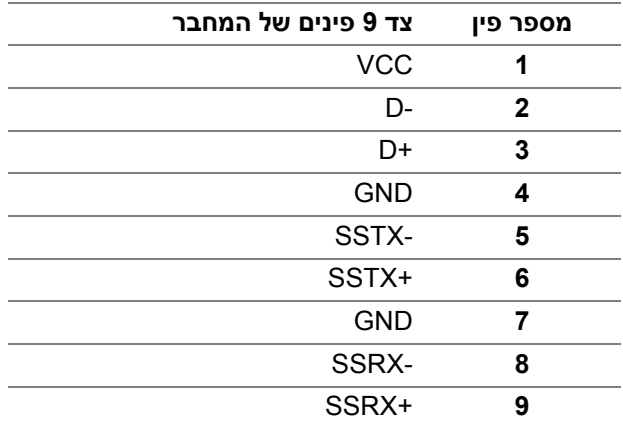

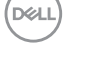

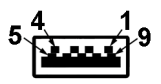

<span id="page-25-0"></span>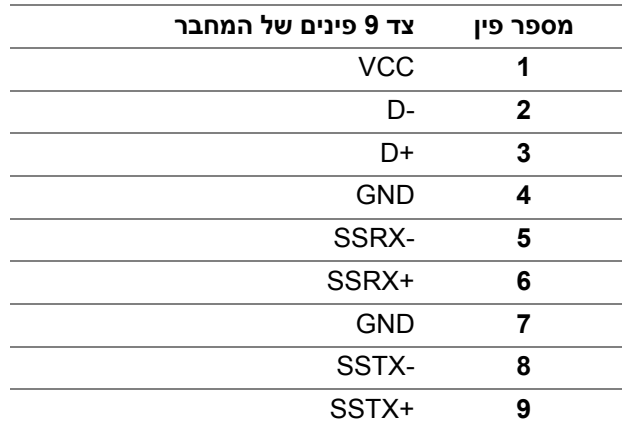

#### **יציאות USB**

- 1 USB סוג B במעלה הזרם אחורית
- 2 USB סוג A במורד הזרם אחורית
- 2 USB סוג A במורד הזרם תחתית
- <span id="page-25-1"></span>**הערה: לשימוש בפונקציונליות 1Gen 3.2 USB) 5 Gbps (יש צורך במחשב שתומך ב1-Gen 3.2 USB.**
	- **הערה: יציאות ה-USB של הצג פועלות רק כאשר הצג פעיל או במצב המתנה. אם תכבה את הצג ולאחר מכן תדליק אותו, ייתכן שיארך למכשירים שמחוברים אליו זמן מה כדי לחזור לפעול כרגיל.**

# **מדיניות איכות ופיקסלים בצג LCD**

<span id="page-25-2"></span>בתהליך הייצור של צג LCD, פעמים רבות פיקסל אחד או יותר מתקבעים במצב שאינו ניתן לשינוי. קשה להבחין בפיקסלים אלו והם אינם משפיעים על האיכות או על היכולת להשתמש בתצוגה. למידע נוסף אודות האיכות של צגי Dell ומדיניות הפיקסלים, ניתן לעיין באתר www.dell.com/pixelguidelines

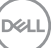

#### **ארגונומיה**

<span id="page-26-0"></span>**זהירות: שימוש לא הולם או למשך זמן ארוך במקלדת עלול לגרום לפציעה.**

**זהירות: שימוש במסך הצג למשך פרקי זמן ממושכים עלול לגרום למתח עיני.**

לנוחות ויעילות, יש למלא אחר ההנחיות הבאות בעת התקנת ושימוש בתחנת העבודה של המחשב שלך:

- חש למקם את המחשב באופן שבו הצג והמקלדת נמצאים ישירות מולך במהלך עבודתך. מדפים מיוחדים זמינים באופן מסחרי ויעזרו לך למקם כראוי את המקלדת שלך.
- כדי להפחית את הסיכון למתח עיני ולכאבים בצוואר/בזרועות/בגב/בכתפיים בעקבות שימוש בצג במשך פרקי זמן ארוכים, אנו מציעים:
	- .1 להגדיר את המרחק מהמסך בין 20 אינץ' ל28- אינץ' (50 ס"מ עד 70 ס"מ) מהעיניים.
	- .2 למצמץ לעתים תכופות כדי ללחלח את העיניים, או להרטיב את העיניים עם מים לאחר שימוש ממושך בצג.
		- .3 לקחת הפסקות באופן קבוע ותכוף של 20 דקות כל שעתיים.
- .4 להסיר את המבט מהצג, ולהביט בעצם מרוחק במרחק של 20 רגל במשך 20 שניות לפחות במהלך ההפסקות.
	- .5 לבצע תרגילי התמתחות כדי לשחרר מתח מהצוואר, הזרועות, הגב, והכתפיים במהלך ההפסקות.
	- יש לוודא שמסך הצג הוא בגובה העיניים או מעט נמוך יותר בעת ישיבה מול הצג.
		- ניתן לכוונן את הטיית הצג, ואת הגדרות הניגודיות והבהירות שלו.
	- כדאי לכוונן את תאורת הסביבה שלך (כגון האורות שמעל, מנורות על שולחן העבודה, והווילונות או התריסים שעל חלונות ליד) כדי להפחית למינימום השתקפויות ובוהק במסך הצג.
		- יש להשתמש בכיסא שמספק תמיכה טובה לגב התחתון.
- יש להקפיד שהזרועות שלך נמצאות בתנוחה אופקית למפרקי כף היד שלך באופן טבעי, ונוח במהלך שימושך במקלדת או בעכבר.
- חשוב להשאיר תמיד מקום למתן מנוחה לכפות הידיים שלך במהלך שימושך במקלדת או בעכבר.
	- יש לאפשר לחלק העליון של הזרועות שלך לנוח באופן טבעי בשני הצדדים.
		- יש לוודא שכפות הרגליים שלך נחות באופן שטוח על הריצפה.
	- בעת ישיבתך, יש לוודא שמשקל הרגליים שלך מונח על כפות הרגליים שלך ולא על החלק הקדמי של הכיסא שלך. חשוב לכוונן את גובה הכיסא או להשתמש בהדום לרגליים במידת הצורך כדי לשמור על תנוחה הולמת.

DELI

- יש לגוון את פעילויות העבודה שלך. יש לנסות לארגן את עבודתך כך שלא יהיה צורך לשבת ולעבוד למשך פרקי זמן ממושכים. יש לנסות לעמוד או לקום ולהסתובב במרווחי זמן קבועים.
	- יש לוודא שהאזור מתחת לשולחן העבודה שלך פנוי ממכשולים וכלים או חוטי חשמל שעלולים להפריע עם ישיבה נוחה או שעשויים להיות סיכון מעידה אפשרי.

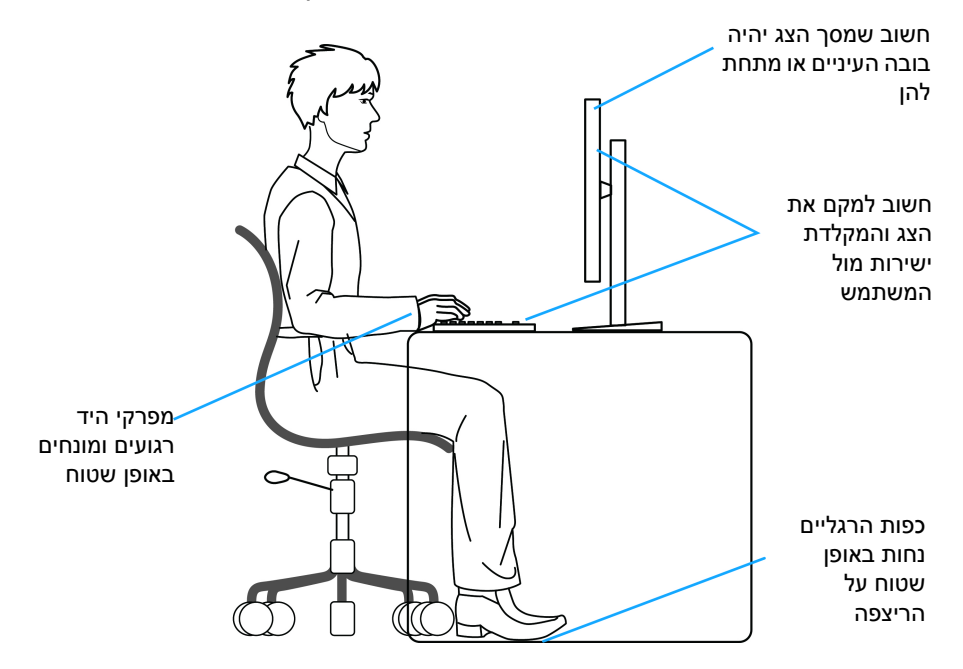

# **טיפול והזזת התצוגה שלך**

<span id="page-27-0"></span>כדי לוודא שהצג מטופל באופן בטיחותי בעת הרמתו או הזזתו, יש למלא אחר ההנחיות להלן:

- טרם שמזיזים או מרימים את הצג, יש לכבות את המחשב והצג.
	- יש לנתק את כל הכבלים מהצג.
- יש להניח את הצג בקופסה המקורית עם חומרי האריזה המקוריים.
- יש לאחוז בחוזקה בקצה התחתון ובצד של הצג, מבלי להפעיל לחץ מוגזם כשמרימים או מזיזים את הצג.

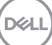

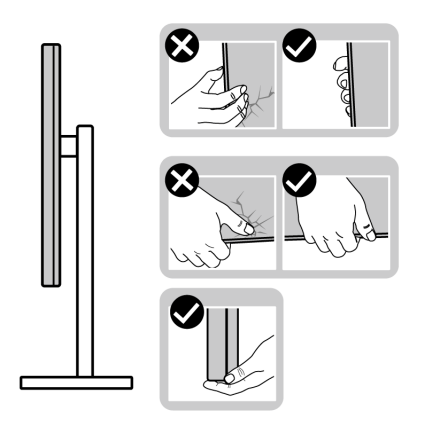

• כשמרימים או מזיזים את הצג, יש לוודא שהצג פונה לצד המנוגד לך, ואין ללחוץ על אזור התצוגה כדי להימנע משריטות או נזק כלשהם.

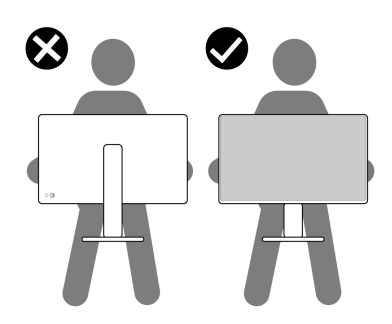

- בעת העברת הצג, יש להימנע ממגע עם כל הלם או רטט פתאומיים.
- כשמרימים או מזיזים את הצג, אין לסובב את הצד מלעלה למטה בעת שמחזיקים את בסיס המעמד או את רגל המעמד. זה עלול לגרום לנזק בשוגג לצג או לגרום לפציעה גופנית.

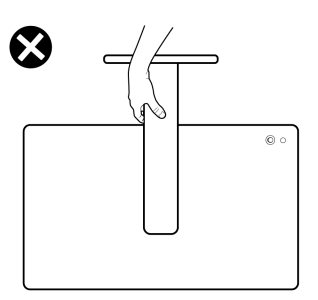

DELL

# **הנחיות לתחזוקה**

#### **ניקוי הצג**

<span id="page-29-1"></span><span id="page-29-0"></span>שימוש באמצעי ניקוי לא הולמים עלול לגרום לנזק פיזי לצגי Dell. פגמים פיזיים עלולים להשפיע על המסך ועל גוף הצג.

**זהירות: יש לקרוא ולמלא אחר** הוראות [בטיחות](#page-5-1) **טרם ניקוי הצג.**

**אזהרה: טרם ניקוי הצג, יש לנתק את כבל החשמל שלו מהשקע החשמלי.**

מומלץ לפעול בהתאם להוראות שברשימה הבאה להוצאה מהאריזה, לניקוי או לטיפול בצג:

• לניקוי המסך של Dell, יש להרטיב קלות מטלית רכה ונקייה במים. במידת האפשר, יש להשתמש במטלית מיוחדת לניקוי מסכים או בתמיסה מתאימה למסך הצג של Dell.

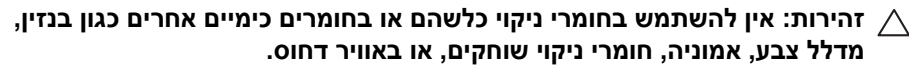

- **אין לרסס ישירות את תמיסת הניקוי או אפילו מים על משטח הצג.** ריסוס נוזל באופן ישיר על הלוח ירד למטה לתחתית הלוח, וישחק את הרכיבים האלקטרוניים, דבר שיגרום לנזק לצמיתות. במקום זאת, יש לשים תמיסה או מים על מטלית רכה.
	- **הערה: שימוש בחומר ניקוי עלול לגרום לשינויים בהופעת הצג, כגון דהיית צבע, הופעת פס לבן על הצג, עיוות, גוון כהה לא אחיד, והתקלפות של משטח המסך.**
- **הערה: נזק לצג בעקבות שימוש באמצעי ניקוי לא הולמים וכן שימוש בבנזין, מדללים, אמוניה, חומרי ניקוי שוחקים, אלכוהול, באוויר דחוס, חומר ניקוי כלשהו ייחשב לנזק שנגרם על ידי הלקוח (CID(. CID אינו מכוסה על ידי האחריות הסטנדרטית של Dell.**
	- אם הבחנת באבקה לבנה כשפרקת את הצג, יש לנגב אותה בעזרת מטלית.
	- יש לטפל בזהירות בצג, משום שצג בצבע כהה עלול להישרט ולהראות יותר סימני שחיקה לבנים מאשר צג בצבע בהיר.
	- כדי לשמור על איכות התמונה הגבוהה ביותר בצג שלך, השתמש בשומר מסך דינמי וכבה את הצג כשאינו בשימוש.

DØL

# **התקנת הצג**

#### **חיבור המעמד**

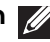

**הערה: המעמד לא מותקן במפעל לפני שהוא נשלח.**

<span id="page-30-1"></span><span id="page-30-0"></span>**הערה: ההוראות הבאות חלות רק על חיבור המעמד שנשלח עם הצג שלך. אם אתה מחבר מעמד שקנית מכל מקור אחר, יש למלא אחר הוראות ההתקנה שנכללו עם המעמד.**

לחיבור מעמד הצג:

**.1** יש להסיר את בסיס המעמד ואת רגל המעמד מריפוד האריזה.

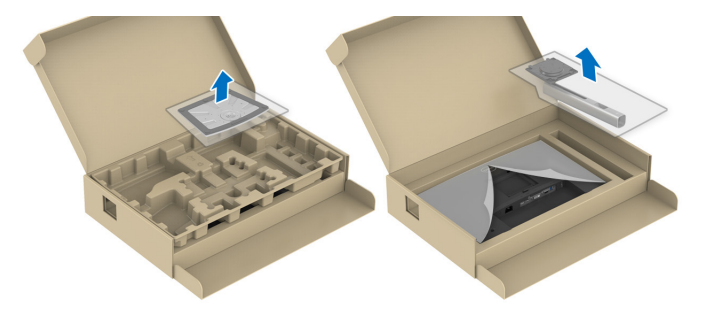

**הערה: הגרפיקה משמשת למטרת המחשה בלבד. מראה כרית האריזה עשוי להיות שונה.**

- **.2** יש להכניס בצורה מלאה את הלבנים של בסיס המעמד וחריץ המעמד.
	- **.3** יש להרים את ידית ההברגה, ולסובב את הבורג בכיוון השעון.
- **.4** לאחר שהבורג הודק היטב, יש לקפל בצורה שטוחה את ידית הבורג בתוך הגומחה.

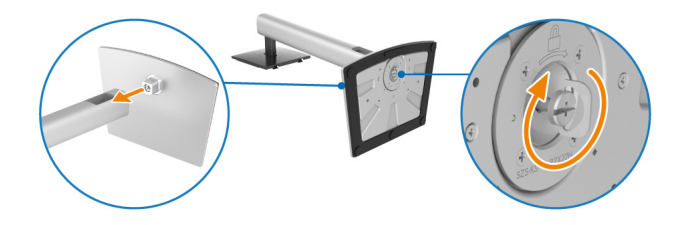

DØL

**.5** יש להרים את הכיסוי המגן, כפי שמוצג, כדי לגשת לאזור ה-VESA להרכבת המעמד.

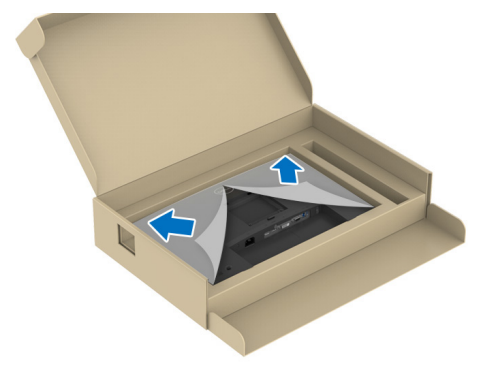

**.6** יש לחבר את המעמד המורכב לתצוגה.

**a.** התאם את חריץ ההנחיה בגב התצוגה לשתי הלשוניות שבחלק העליון של המעמד. **b.** יש ללחוץ על המעמד עד שיינעל למקומו בנקישה.

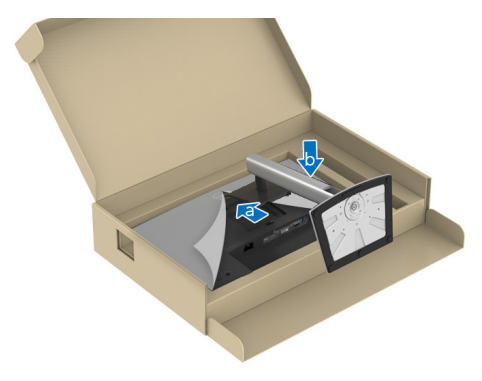

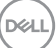

**.7** יש להחזיק את רגל המעמד, ולהרים בזהירות את הצג; לאחר מכן יש להניח אותו על משטח שטוח.

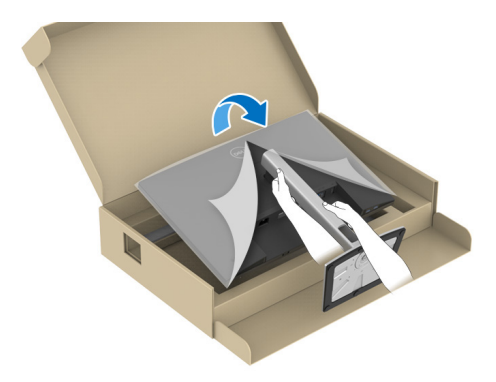

**הערה: יש להרים את הצג בזהירות כדי למנוע ממנו מלהחליק או ליפול.**

**.8** הסר את הכיסוי המגן מהצג.

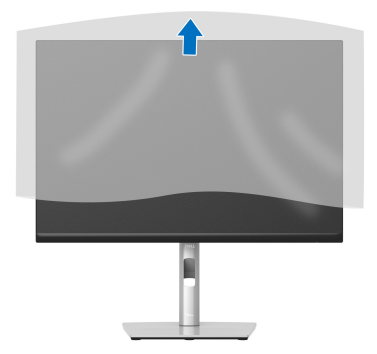

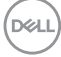

### **חיבור הצג**

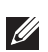

<span id="page-33-0"></span>**אזהרה: לפני שתתחיל בהליך כלשהו מסעיף זה, יש למלא אחר** הוראות [בטיחות](#page-5-1)**.**

**הערה: הצגים של Dell מיועדים לפעול באופן מיטבי עם הכבלים שנכללו באריזה. Dell אינה מעניקה ערובה לאיכות הווידאו והביצועים כשנעשה שימוש בכבלים שלא נשלחו על ידי Dell.**

**הערה: יש להשחיל את הכבלים דרך חריץ ניהול הכבלים לפני שמחברים אותם.**

**הערה: אין לחבר בו-זמנית את כל הכבלים למחשב.**

**הערה: הגרפיקה משמשת למטרת המחשה בלבד. מראה המחשב עשוי להיות שונה.** לחיבור הצג אל המחשב:

**.1** כבה את המחשב ונתק את כבל החשמל.

- **.2** יש לחבר את הכבל DisplayPort, HDMI, VGA או DVI מהצג שלך אל המחשב.
- **.3** יש לחבר את יציאת 1Gen 3.2 USB במעלה הזרם בצג ויציאת 1Gen 3.2 USB מתאימה במחשב שלך עם כבל ה-USB שנכלל (ראה מבט [מלמטה](#page-11-2) לפרטים).
- **.4** יש לחבר הציוד ההיקפי מסוג 1Gen 3.2 USB ליציאות 1Gen 3.2 USB במורד הזרם שבצג.
	- **.5** חבר את כבלי המתח של המחשב ושל הצג לשקעים סמוכים בקיר.
		- **.6** הדלק את הצג ואת המחשב.

אם מוצגת תמונה בצג, ההתקנה הושלמה. אם לא מוצגת תמונה, יש לעיין ב [בעיות](#page-64-1) [נפוצות](#page-64-1).

# **חיבור הכבל DisplayPort) DisplayPort ל-DisplayPort(**

<span id="page-33-1"></span>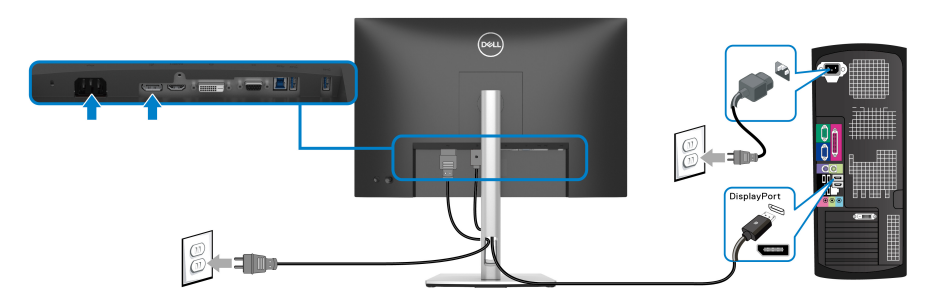

DELI

# **חיבור הכבל HDMI) אופציונלי)**

<span id="page-34-0"></span>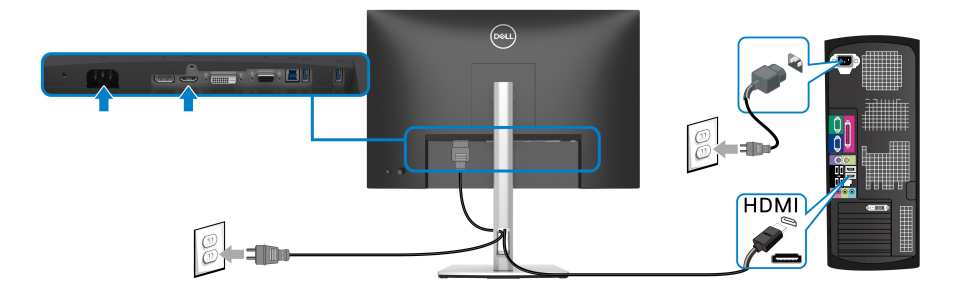

**חיבור הכבל VGA) אופציונלי)**

<span id="page-34-1"></span>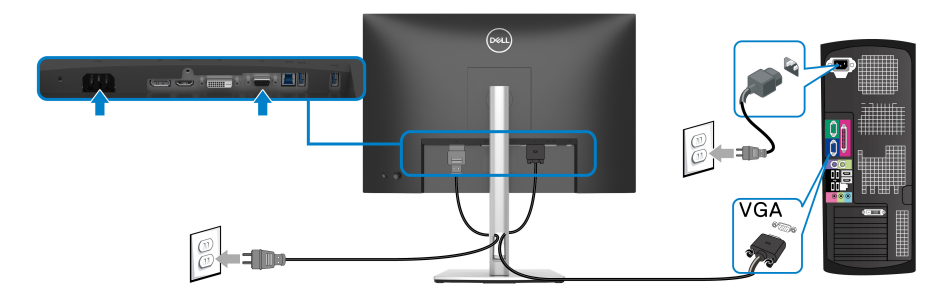

**חיבור הכבל DVI) אופציונלי)**

<span id="page-34-2"></span>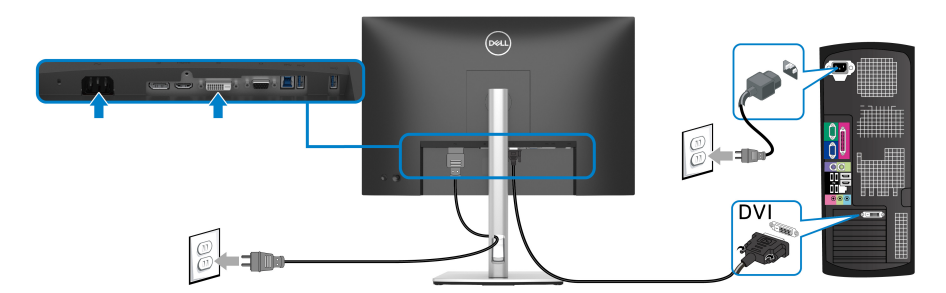

(dell

# **חיבור כבל ה1-Gen 3.2 USB) 5 Gbps(**

<span id="page-35-0"></span>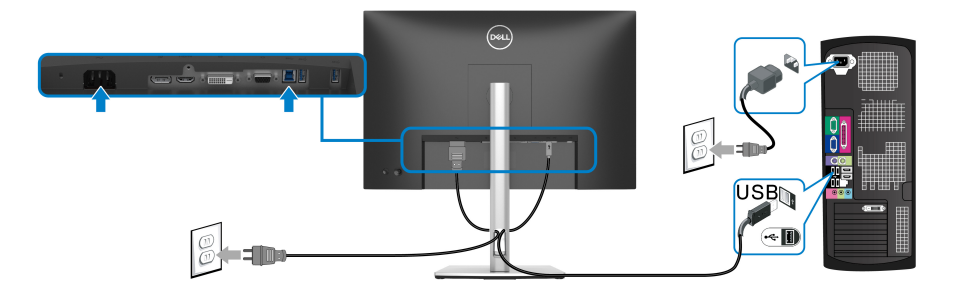

# **סידור הכבלים**

<span id="page-35-1"></span>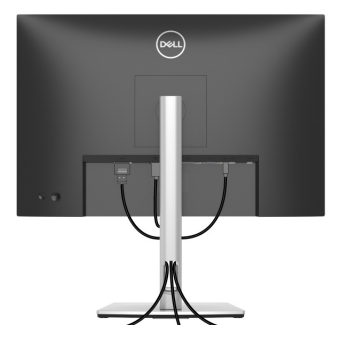

לאחר שחיברת את כל הכבלים הדרושים לצג ולמחשב (ראה [חיבור](#page-33-0) הצג למידע על חיבור הכבלים), יש לארגן את הכבלים כפי שמוצג לעיל.

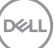
## **אבטחת הצג עם מנעול Kensington) אופציונלי)**

החריץ למנעול האבטחה נמצא בתחתית הצג (ראה חריץ מנעול [אבטחה](#page-11-0) (מבוסס על Mensington Security Slot™ [\(](#page-11-0)Kensington Security Slot™). אבטחת הצג לשולחן עם מנעול אבטחה של למידע נוסף על שימוש במנעול Kensington) נמכר בנפרד), יש לעיין בתיעוד שנשלח עם המנעול.

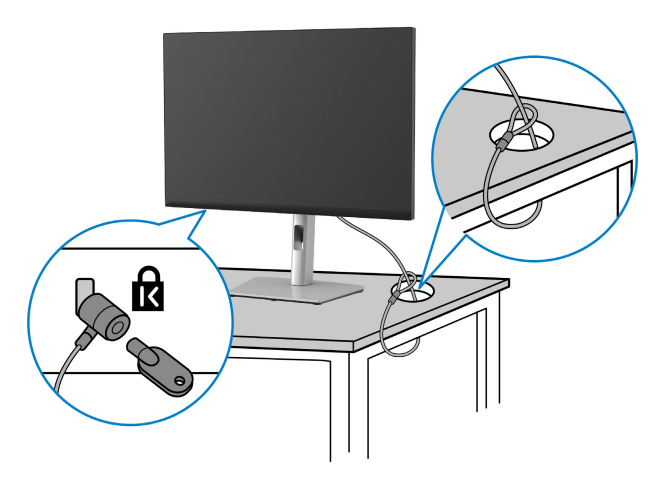

**הערה: התמונה משמשת למטרת המחשה בלבד. מראה המנעול עשוי להיות שונה.**

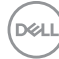

#### **הסרת מעמד הצג**

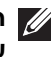

<span id="page-37-0"></span>**הערה: כדי למנוע שריטות במסך ה-LCD בעת הסרת המעמד, יש לוודא שהצג מונח על משטח נקי ורך.**

**הערה: ההוראות הבאות חלות רק על הסרת המעמד שנשלח עם הצג שלך. אם אתה מסיר מעמד שקנית מכל מקור אחר, יש למלא אחר הוראות ההתקנה שנכללו עם המעמד.**

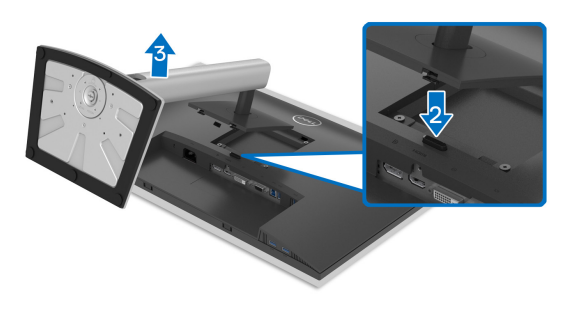

להסרת המעמד:

- **.1** יש להניח את הצג על מטלית רכה או כרית.
	- **.2** לחץ והחזק את לחצן שחרור המעמד.
- **.3** יש להרים את המעמד ולהרחיק אותו מהצג.

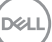

## **התקנת VESA על הקיר (אופציונלי)**

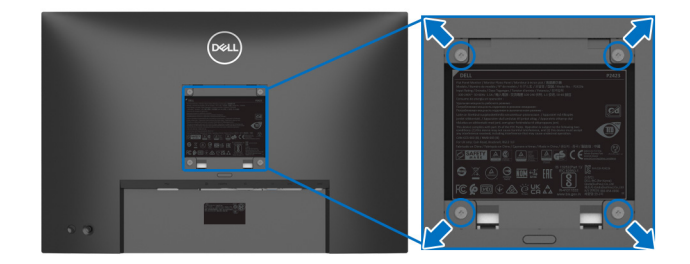

(מידות הבורג: 4M × 10 מ"מ)

יש לעיין בהוראות שצורפו לערכת התלייה על הקיר תואמת VESA.

- **.1** הנח את פנל הצג על מטלית רכה או כרית על שולחן שטוח ויציב.
	- **.2** הסרת המעמד (ראה [הסרת](#page-37-0) מעמד הצג.)
- **.3** בעזרת מברג פיליפס, הברג החוצה את ארבעת הברגים שמחזיקים את כיסוי הפלסטיק במקומו.
	- **.4** יש לחבר את התושבת להרכבה על הקיר של ערכת התלייה על הקיר אל הצג.
	- **.5** תלה את הצג על הקיר. למידע נוסף, עיין במסמכים שנשלחו עם ערכת ההתקנה על הקיר.

**הערה: מיועד לשימוש רק עם תושבת שצוינה לתלייה על הקיר מסוג UL או CSA או GS עם קיבולת משקל או עומס של 14.08 ק"ג לפחות.**

# **הפעלת הצג**

## **הפעל את הצג**

יש ללחוץ על לחצן ההפעלה כדי להפעיל את הצג.

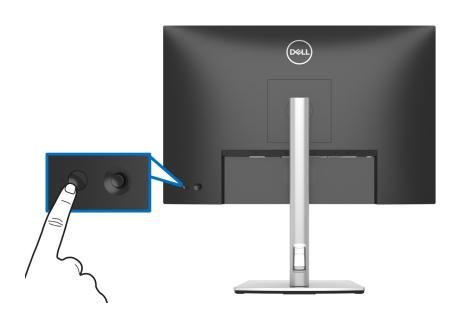

## **שימוש בבקר הג'ויסטיק**

יש להשתמש בבקר הג'ויסטיק בגב הצג כדי לבצע התאמות בתצוגת המסך (OSD(.

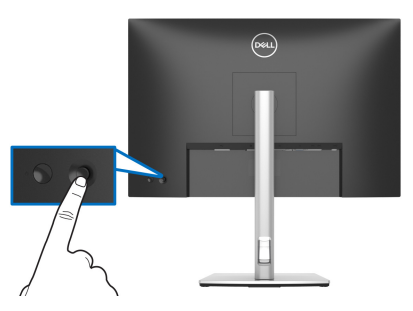

- **.1** לחץ על הג'ויסטיק כדי להפעיל את מפעיל התפריט.
- **.2** יש להזיז את הג'ויסטיק למעלה/למטה/שמאלה/ימינה כדי להחליף מצבים בין אפשרויות.
	- **.3** יש ללחוץ שוב על הג'ויסטיק כדי לאשר את הבחירה.

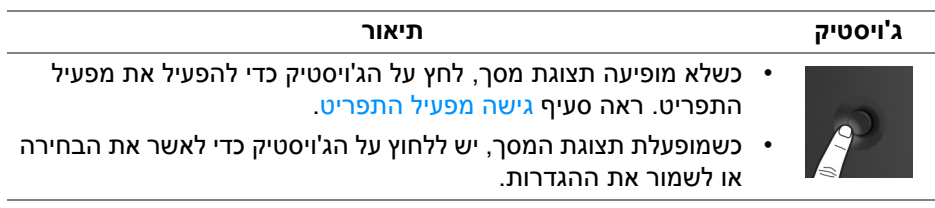

DØL

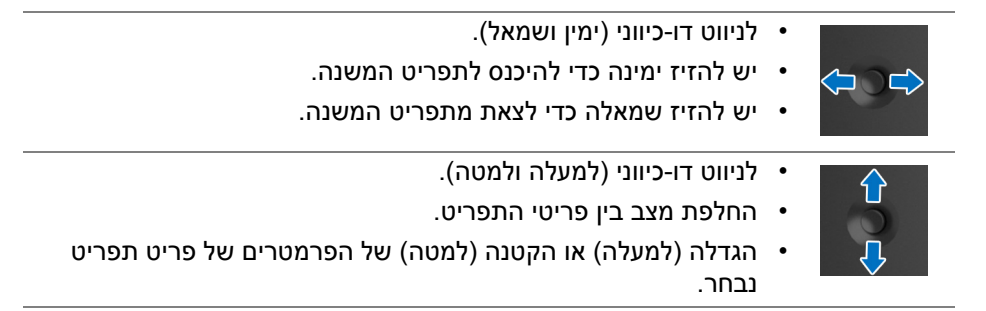

## **שימוש בתפריט תצוגת המסך (OSD(**

#### **גישה מפעיל התפריט**

<span id="page-40-1"></span><span id="page-40-0"></span>כשאתה זז או לוחץ על הג'ויסטיק, מפעיל התפריט יאפשר לך לגשת לתפריט הראשי של תצוגת המסך ולפונקציות קיצורים.

כדי לבחור בפונקציה, יש להזיז את הג'ויסטיק.

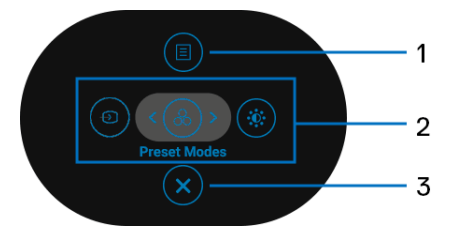

הטבלה הבאה מתארת את הפונקציות של מפעיל התפריט:

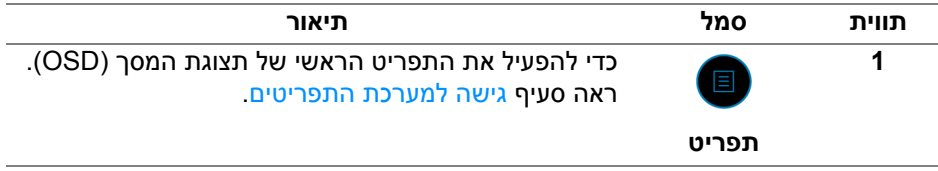

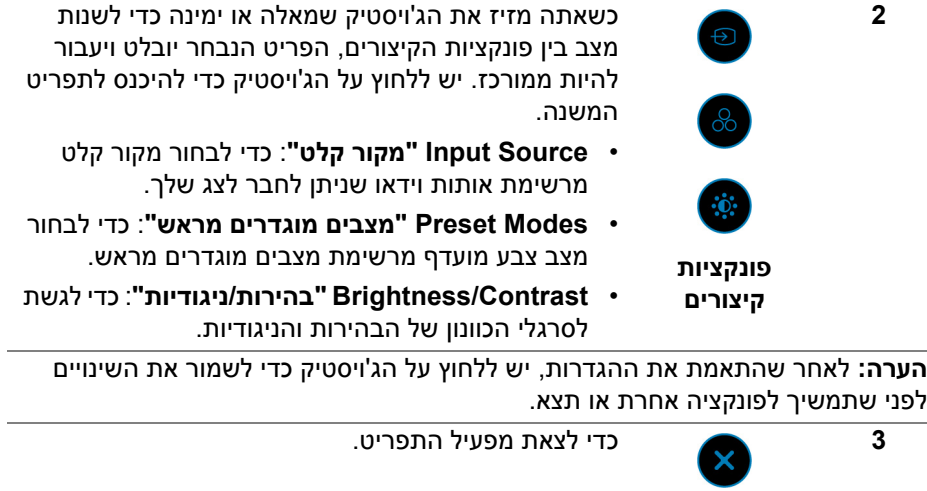

#### **שימוש במקשי הניווט**

**יציאה**

כשמופעל התפריט הראשי של תצוגת המסך, יש להזיז את הג'ויסטיק כדי לקבוע את תצורת ההגדרות, תוך מעקב אחר מקשי הניווט שמוצגים מתחת לתצוגת המסך.

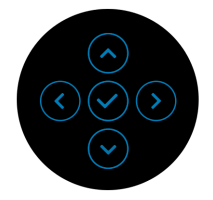

לאחר שהתאמת את ההגדרות, יש ללחוץ על הג'ויסטיק כדי לשמור את השינויים לפני שתמשיך לתפריט אחר או תצא מתפריט תצוגת המסך.

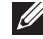

**הערה: כדי לצאת מפריט התפריט הנוכחי ולחזור לתפריט הקודם, יש להזיז את הג'ויסטיק שמאלה עד שתצא.**

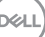

**גישה למערכת התפריטים**

<span id="page-42-0"></span>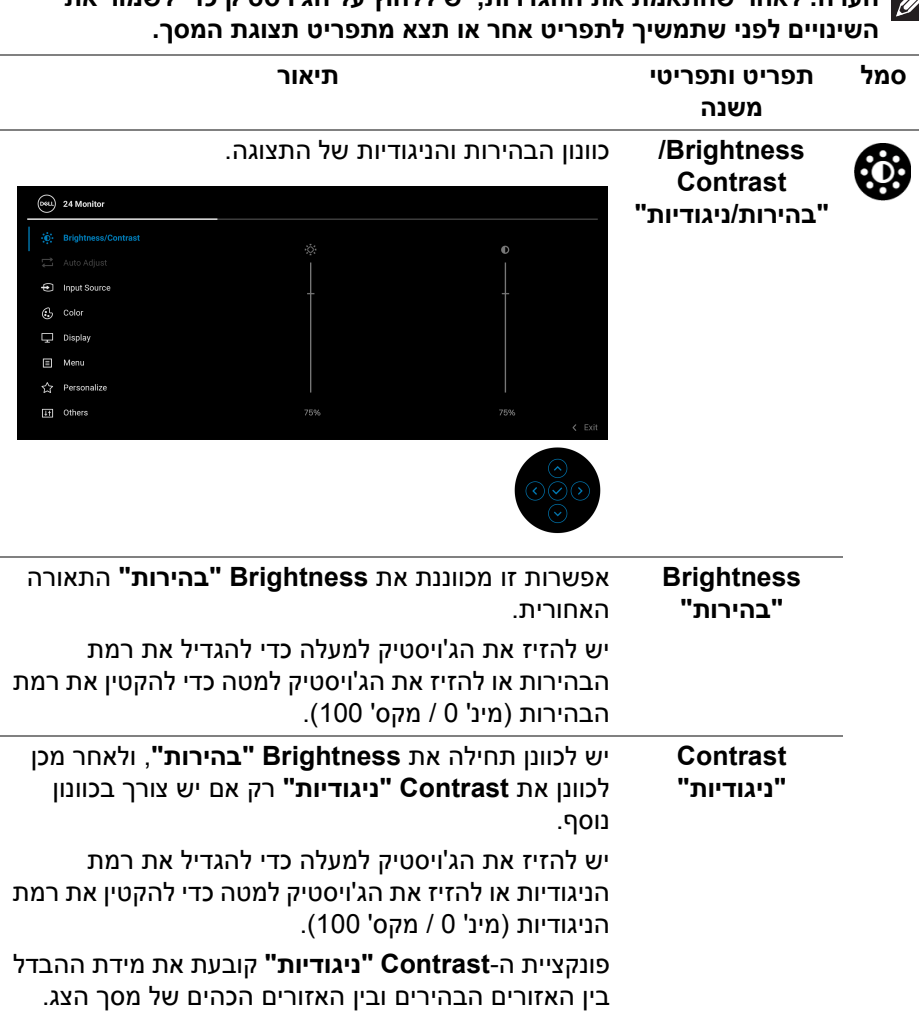

**הערה: לאחר שהתאמת את ההגדרות, יש ללחוץ על הג'ויסטיק כדי לשמור את**

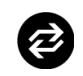

**Auto Adjust "כוונון אוטומטי"**

למרות שהמחשב מזהה את הצג בהפעלה, הפונקציה **Auto Adjust" כוונון אוטומטי"** ממטבת את הגדרות התצוגה עבור ההגדרה הספציפית.

**Adjust Auto" כוונון אוטומטי"** מאפשרת לצג לבצע כיוון עצמי בהתאם לאות הוידיאו הנכנס. לאחר שהשתמשת בתכונה **Adjust Auto" כוונון אוטומטי"**, ניתן להמשיך לכוונן את הצג באמצעות שימוש בבקרות **Clock Pixel "שעון פיקסלים"** (גס) וכן **Phase" פאזה"** (עדין) מתחת להגדרות **Display" תצוגה"**.

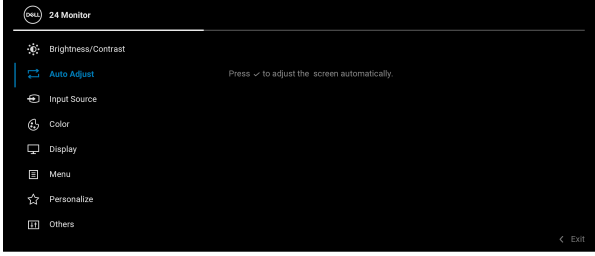

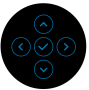

תיבת הדו-שיח הבאה מופיעה כשהצג מתכוונן אוטומטית לקלט הקיים:

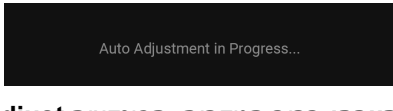

**הערה:** ברוב המקרים, הפונקציה **Adjust Auto" כוונון אוטומטי"** תפיק את התמונה הטובה ביותר עבור התצורה שלך.

**הערה: Adjust Auto" כוונון אוטומטי"** אפשרות זו זמינה רק אם הצג שלך מחובר באמצעות כבל VGA.

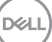

<span id="page-44-0"></span>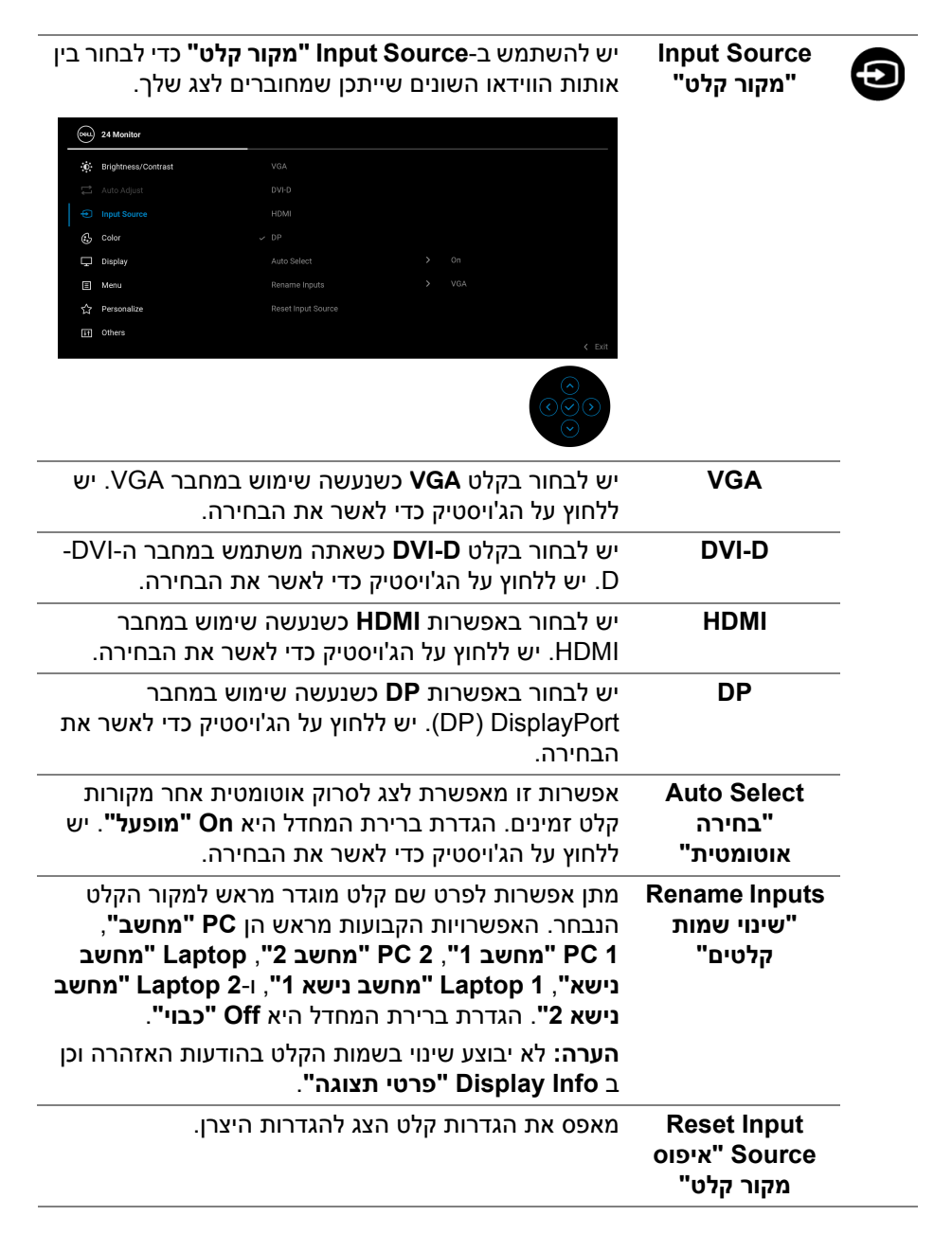

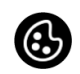

#### **Color" צבע"** יש להשתמש באפשרות **Color" צבע"** לכוונון מצב הגדרות הצבע.

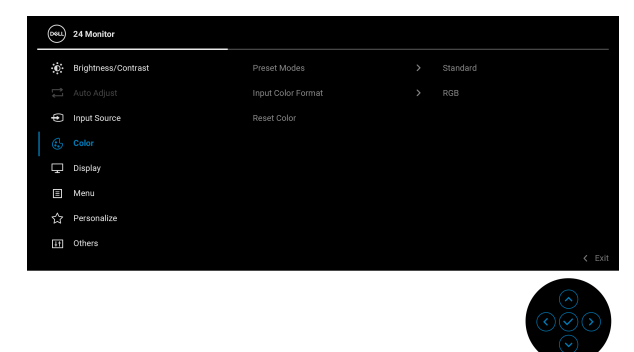

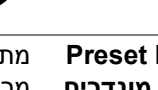

**Preset Modes "מצבים מוגדרים מראש"**

מתן האפשרות לבחור מרשימת מצבי צבעים מוגדרים מראש. יש ללחוץ על הג'ויסטיק כדי לאשר את הבחירה.

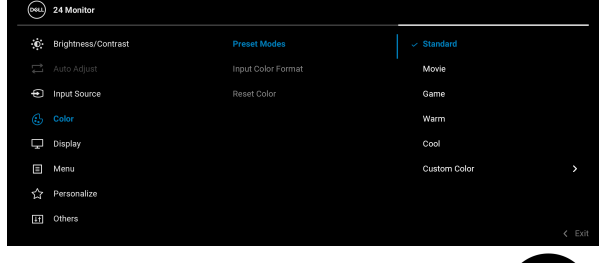

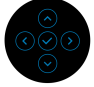

- **Standard" סטנדרטי"**: זוהי הגדרת ברירת המחדל. הצג משתמש בלוח אור כחול חלש ובעל אישור של TUV להפחתת פלט אור כחול, וליצירת תמונות מרגיעות יותר ופחות מעוררות.
	- **Movie" סרט"**: טוען הגדרות צבעים אידאליות לצפייה בסרטים.
	- **Game" משחק"**: טוען הגדרות צבעים אידאליות לרוב אפליקציות משחקים.
- **Warm" חמים"**: הצגת צבעים בטמפרטורות צבע נמוכות יותר. המסך נראה "חם" יותר עם גוון אדום/צהוב.

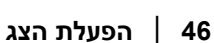

**DEL** 

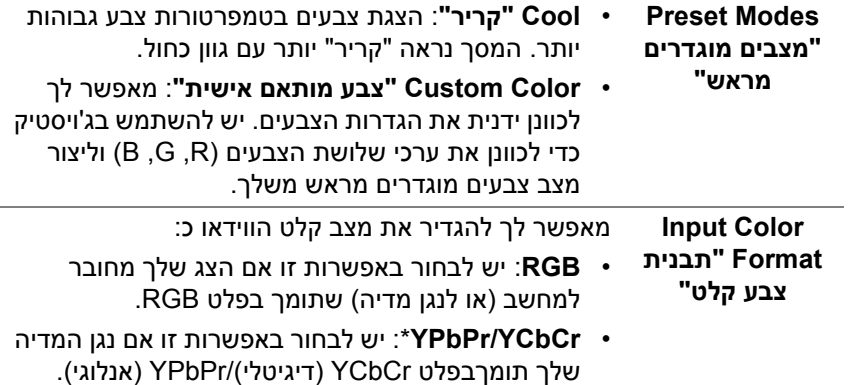

יש ללחוץ על הג'ויסטיק כדי לאשר את הבחירה.

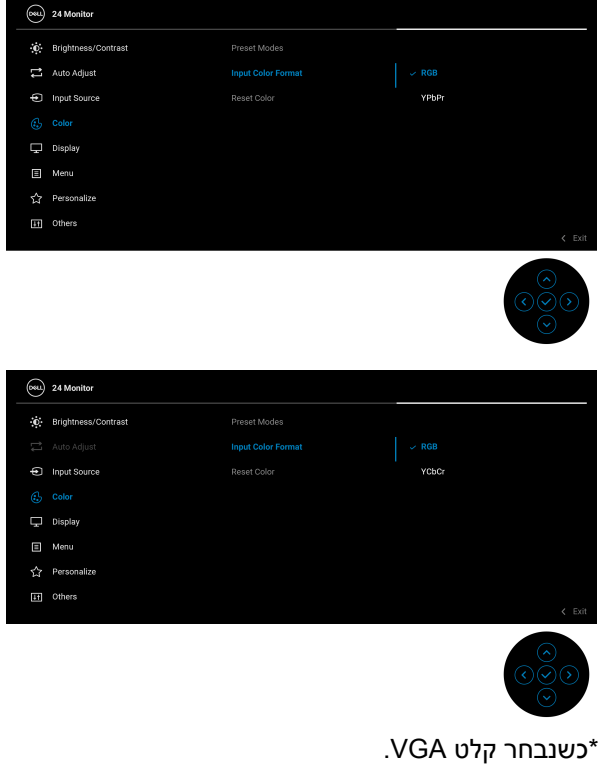

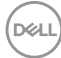

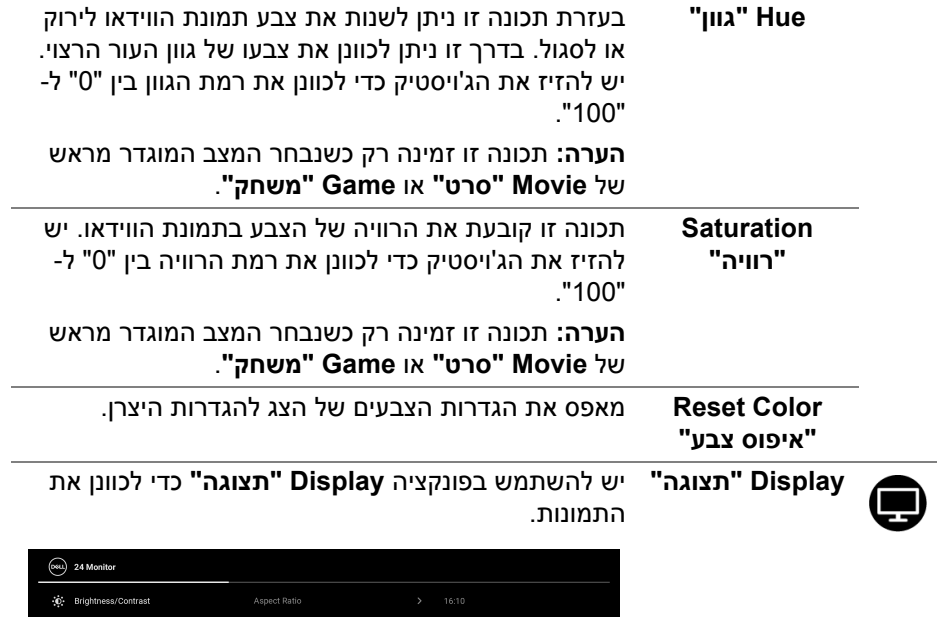

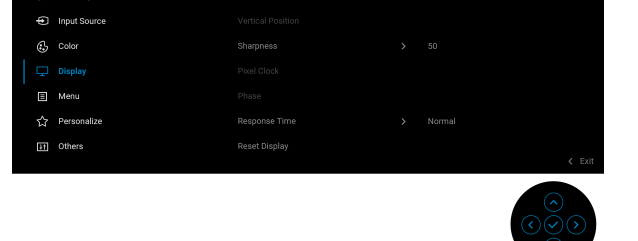

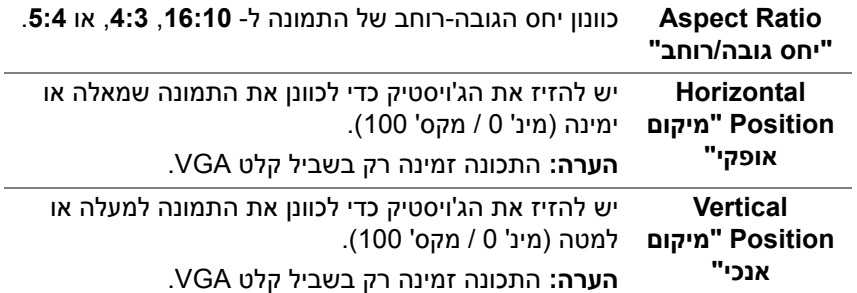

 $\bullet$ 

**DELL** 

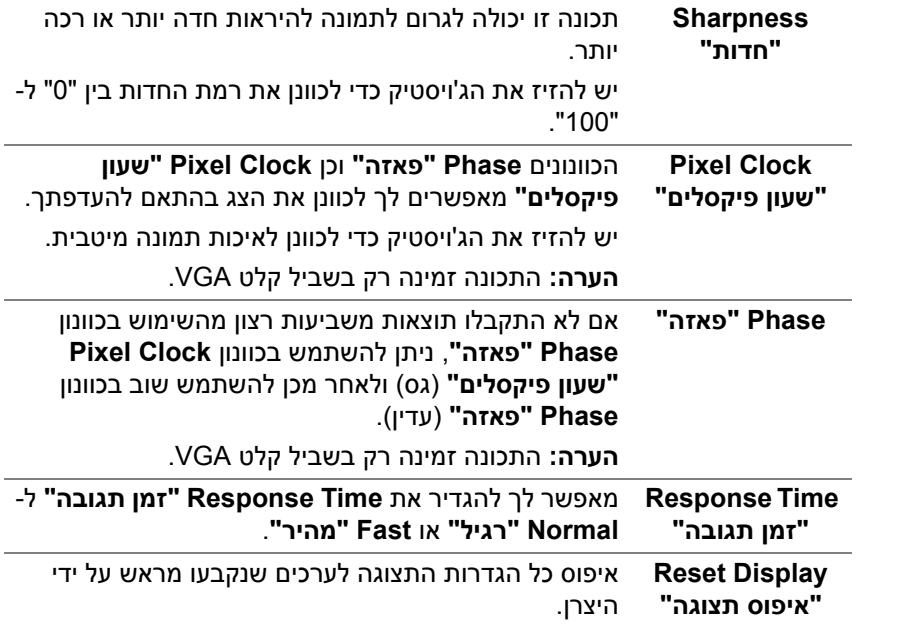

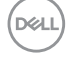

目

**Menu" תפריט"** פונקציה זו משמשת כדי לכוונן את ההגדרות שבתצוגת המסך, כגון שפות תצוגת המסך, משך הזמן להצגת התפריט במסך וכדומה.

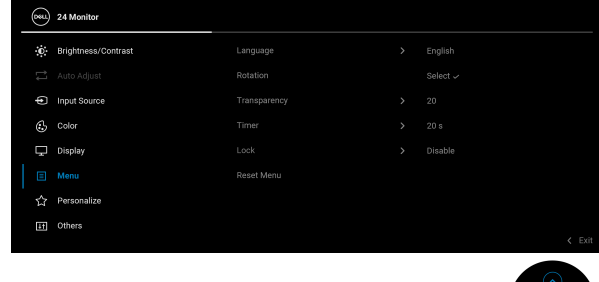

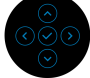

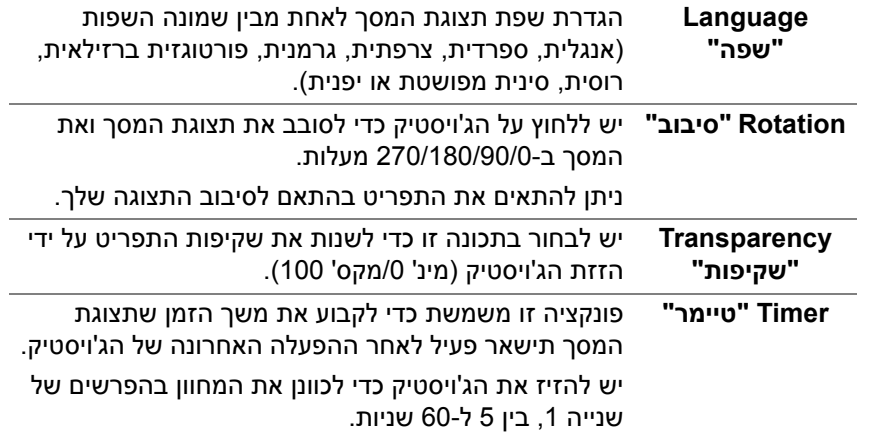

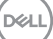

#### **Lock" נעילה"** ניתן למנוע מאנשים לגשת לפקדים באמצעות נעילת לחצני הבקרה של הצג.

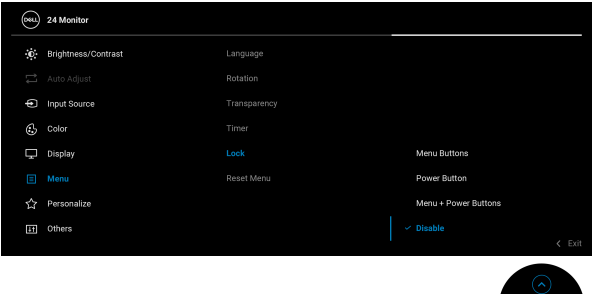

<span id="page-50-0"></span>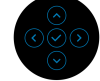

- **Buttons Menu" לחצני תפריט"**: כל הפונקציות של הג'ויסטיק נעולות ואינן נגישות למשתמש.
- **Button Power" לחצן הפעלה"**: רק לחצן ההפעלה נעול ואין באפשרות המשתמש לגשת אליו.
- **Buttons Power + Menu" לחצני תפריט + הפעלה"**: גם לחצן הג'ויסטיק וגם לחצן ההפעלה נעולים והמשתמש אינו יכול לגשת אליהם.

הגדרת ברירת המחדל היא **Disable" השבת"**.

שיטת נעילה חלופית: יש לך אפשרות להזיז ולהחזיק את הג'ויסטיק כלפי מעלה/מטה/שמאלה/ימינה למשך 4 שניות כדי להגדיר את אפשרויות הנעילה באמצעות התפריט הקופץ, ולאחר מכן ללחוץ על הג'ויסטיק כדי לאשר את קביעת התצורה.

**הערה:** להסרת הנעילה, יש להזיז ולהחזיק את הג'ויסטיק כלפי מעלה/מטה/שמאלה/ימינה למשך 4 שניות, ולאחר מכן ללחוץ על הג'ויסטיק כדי לאשר את שחרור הנעילה ולסגור את התפריט הקופץ.

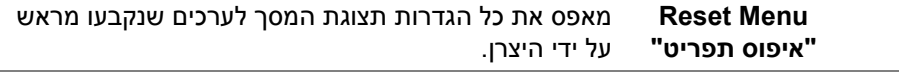

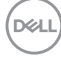

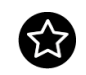

**Personalize "התאמה אישית"**

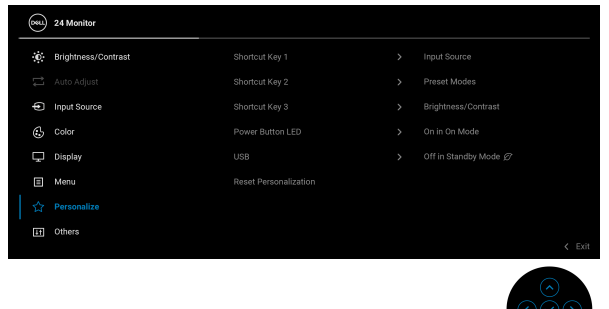

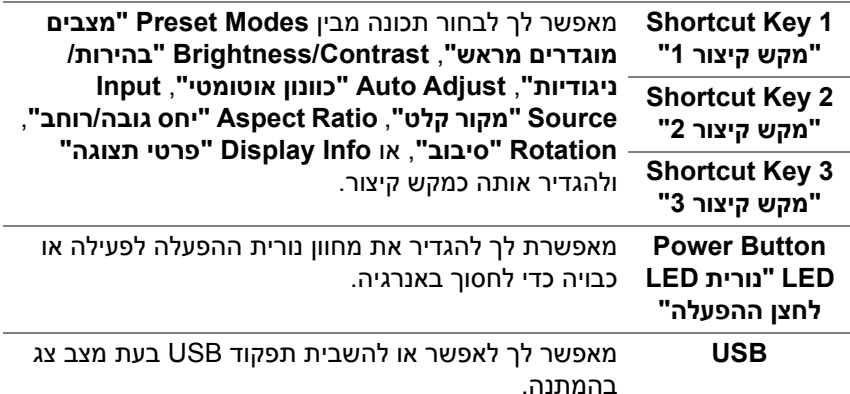

ଁଁ

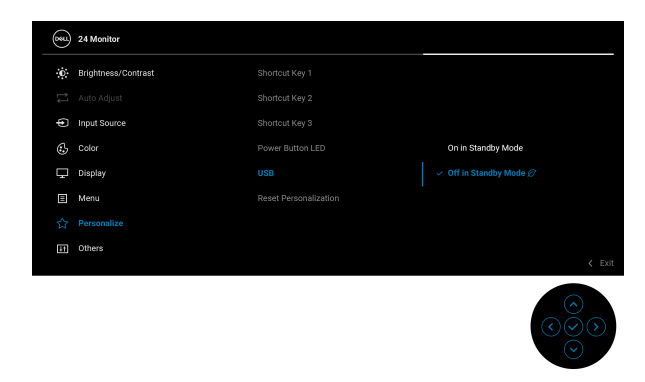

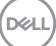

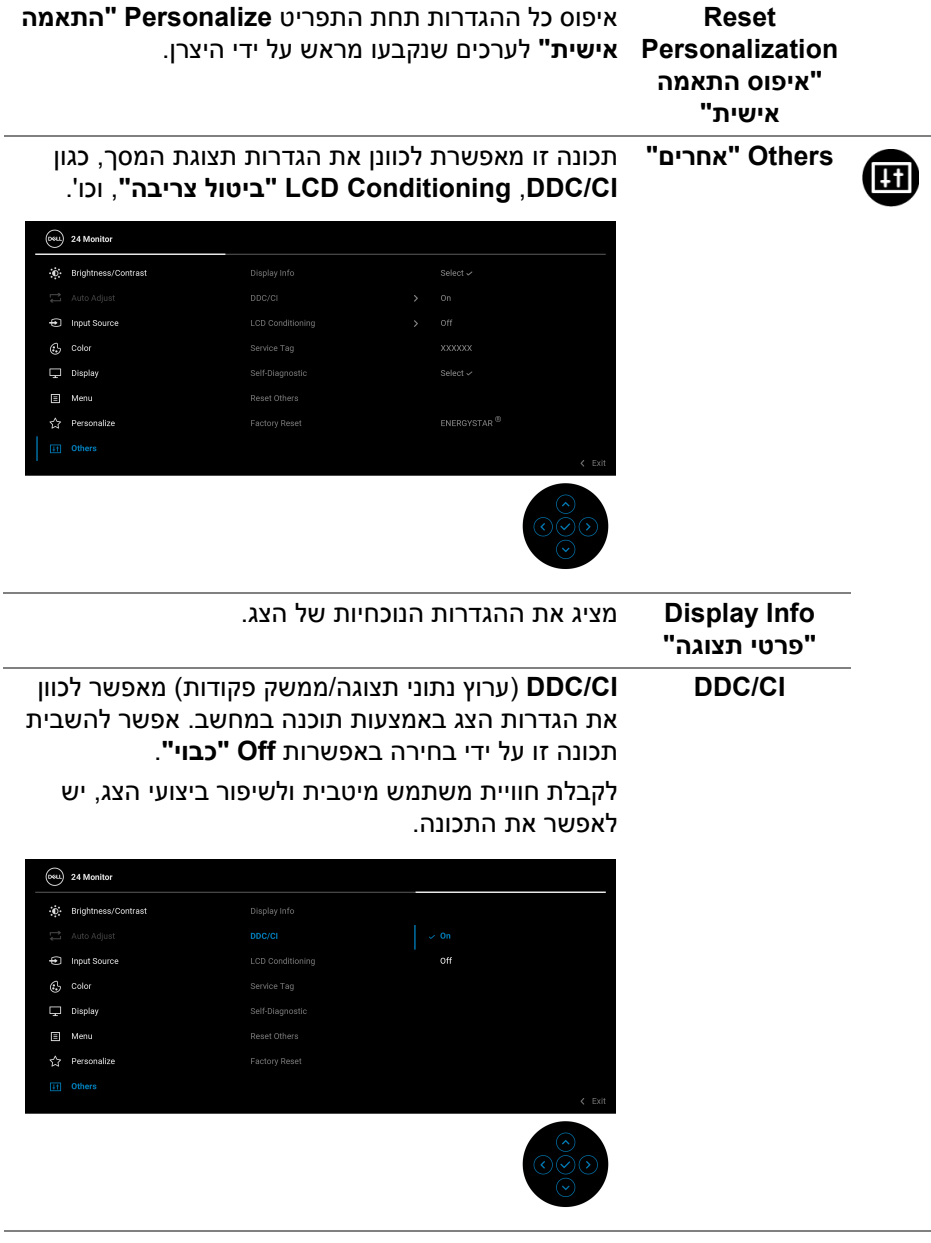

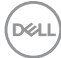

#### **LCD Conditioning "ביטול צריבה"** מסייע להפחית מקרים קלים של צריבת רפאים. תלוי ברמת הצריבה, ייתכן שפעולת התכנית תימשך זמן מה. ניתן לאפשר תכונה זו על ידי בחירה באפשרות **On" מופעל"**.

## $(x)$  24 Monitor (c) Brightness/Contrast nput Source  $G$  Color Display Self-Disconnetic 目 Menu **Cy** Personalize

<span id="page-53-0"></span>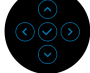

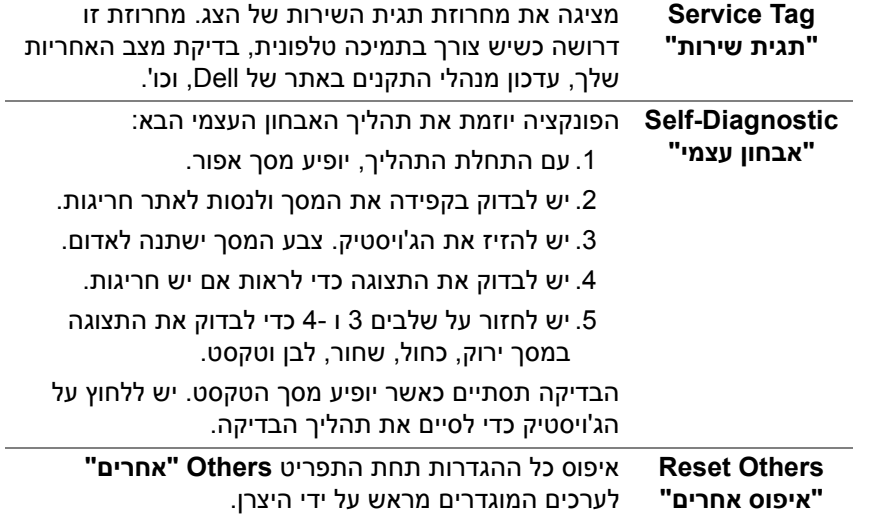

DELI

**Factory Reset "איפוס להגדרות היצרן"** ביצוע אחזור כל הערכים שנקבעו מראש להגדרות ברירת מחדל היצרן. אלו גם הגדרות לבדיקות של ENERGY  $STAR^{\circledR}$ 

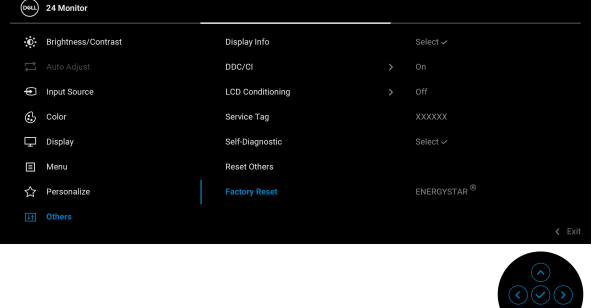

#### **הודעת אזהרה בתצוגת המסך**

אם הצג אינו תומך במצב רזולוציה מסוים, תוצג ההודעה הבאה:

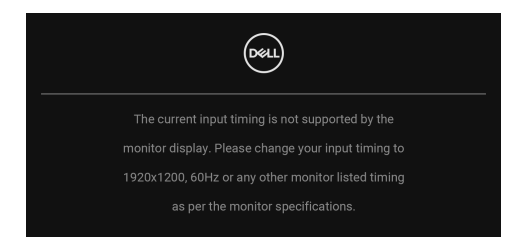

זה אומר שהצג אינו מצליח להסתנכרן עם האות שמגיע מהמחשב. ראה סעיף [מפרט](#page-13-0) הצג לקבלת טווחי התדר האופקי והאנכי בהם תומך הצג. מצב ההפעלה המומלץ הוא **1920 ×** .**1200**

ההודעה הבאה תוצג לפני השבתת הפונקציה **CI/DDC**:

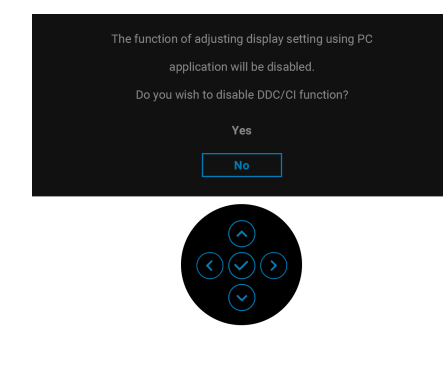

**DEL** 

בעת ביצוע כוונון בפעם הראשונה של רמת **Brightness" בהירות"** מעל לרמת ברירת המחדל, תופיע ההודעה הבאה:

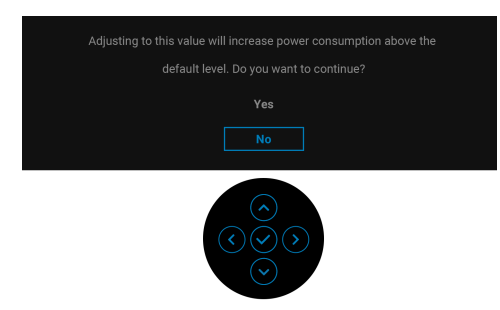

**הערה: אם בחרת Yes" כן", לא תופיע ההודעה בפעם הבאה שיבוצע שינוי בהגדרת ה-Brightness" בהירות".**

בעת ביצוע בפעם הראשונה את הגדרות ברירת המחדל של **USB**, תופיע ההודעה הבאה:

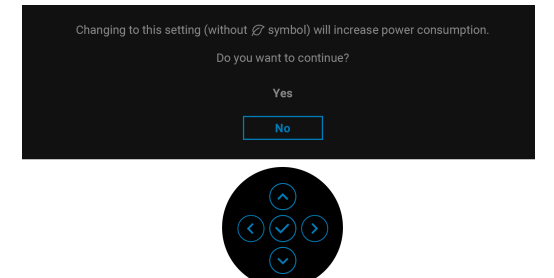

**הערה: אם בחרת Yes" כן", לא תופיע ההודעה בפעם הבאה שיבוצע שינוי בהגדרת USB. כשמבוצע איפוס להגדרות היצרן, תופיע שוב ההודעה.**

כשהצג עובר למצב המתנה, תוצג ההודעה הבאה:

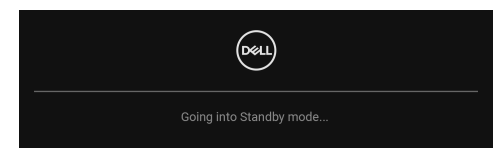

יש להפעיל את המחשב ולהעיר את הצג כדי לגשת אל [תצוגת](#page-40-1) המסך.

**DEL** 

#### ההודעה הבאה תוצג לפני הפעלת הפונקציה **Lock" נעילה"**:

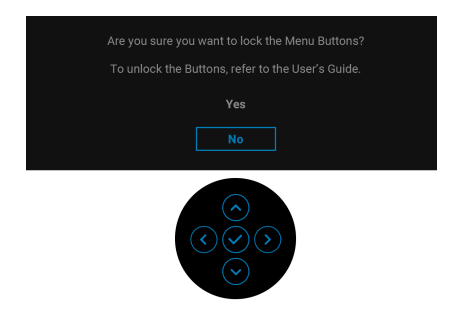

#### **הערה: יתכן שההודעה תהיה שונה מעט בהתאם להגדרות הנבחרות.**

תצוגת המסך תפעל במצב פעולה רגיל בלבד. אם תלחץ על הג'ויסטיק בעת מצב Standby "המתנה", תופיע ההודעה הבאה בהתאם לקלט שנבחר:

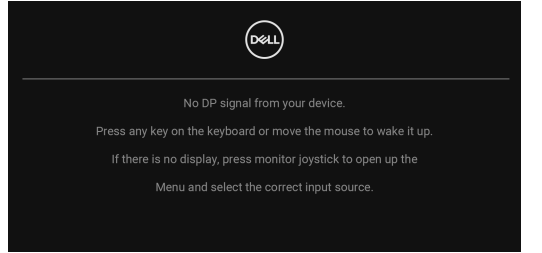

הפעל את המחשב ואת הצג כדי לגשת אל ה-[תצוגת](#page-40-1) המסך.

**הערה: יתכן שההודעה תהיה שונה מעט בהתאם לאות הקלט המחובר.**

אם נבחר קלט VGA , D-DVI, DisplayPort או HDMI והכבל המתאים אינו מחובר, תופיע ההודעה הבאה:

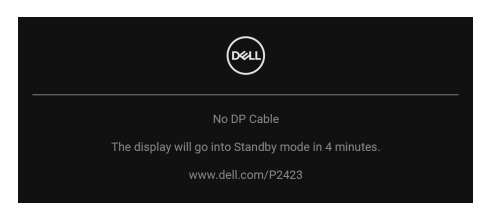

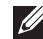

**הערה: יתכן שההודעה תהיה שונה מעט בהתאם לאות הקלט שנבחר.**

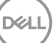

כשנבחרת האפשרות **Reset Factory" איפוס להגדרות היצרן"**, תופיע ההודעה הבאה:

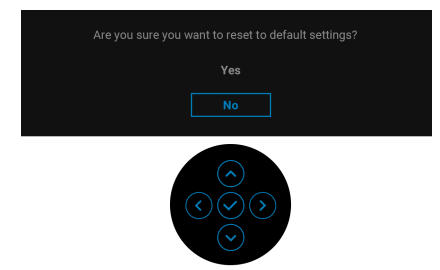

## כשנבחרת האפשרות **Yes" כן"** לאיפוס הגדרות ברירת המחדל, תופיע ההודעה הבאה:

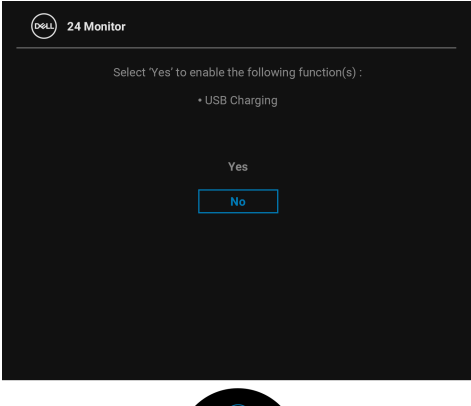

למידע נוסף, ראה פתרון [בעיות](#page-63-0).

## **הגדרת רזולוציה מקסימלית**

## **הערה: יתכן שהשלבים יהיו שונים מעט בהתאם לגירסת Windows שברשותך.**

כדי להגדיר רזולוציה מיטבית עבור הצג:

ב8.1- Windows:

- **.1** רק עם 8.1 Windows ניתן לבחור באריח שולחן העבודה כדי לעבור לשולחן עבודה קלאסי.
	- **.2** לחץ לחיצה ימנית בשולחן העבודה ובחר באפשרות **רזולוציית מסך**.
		- **.3** אם יש לך יותר מצג אחד מחובר, יש לוודא שבחרת ב**2423**-**P**.
	- **.4** יש ללחוץ על הרשימה הנפתחת של **רזולוציית מסך** ולבחור **1920 ×** .**1200**
		- **.5** לחץ על **אישור**.
		- ב10- Windows וכן 11 Windows :
	- **.1** יש ללחוץ עם הלחצן הימני על שולחן העבודה ולבחור באפשרות **הגדרות תצוגה**.
		- **.2** אם יש לך יותר מצג 1 מחובר, יש לבחור ב**2423**-**P**.
		- **.3** יש ללחוץ על הרשימה הנפתחת של **רזולוציה** ולבחור **1920 ×** .**1200**
			- **.4** לחץ על **השאר שינויים**.

אם אינך רואה את 1920 × 1200 כאפשרות זמינה, נדרש עדכון מנהל הגרפיקה שלך לגירסה האחרונה. תלוי במחשב, יש לבצע את אחת הפעולות הבאות:

אם ברשותך מחשב שולחני או נייד של Dell:

• יש לעבור אל האתר https://www.dell.com/support, להזין את תגית השירות שקיבלת, ולהוריד את מנהל ההתקן העדכני עבור כרטיס הגרפיקה שלך.

אם המחשב שברשותך אינו תוצרת Dell) נייד או שולחני):

- יש לעבור לאתר התמיכה של המחשב, ולהוריד את מנהלי הגרפיקה העדכניים.
- גלוש לאתר האינטרנט של כרטיס הגרפיקה והורד את מנהלי הגרפיקה העדכניים.

### **שימוש במתקן ההטיה, במעמד המסתובב ובתוספת האנכית**

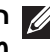

**הערה: ההוראות הבאות חלות רק על חיבור המעמד שנשלח עם הצג שלך. אם אתה מחבר מעמד שקנית מכל מקור אחר, יש למלא אחר הוראות ההתקנה שנכללו עם המעמד.**

#### **הטיה, סביבול**

כאשר המעמד מחובר לצג, ניתן להטות ולסובב את הצג לזווית הצפייה הנוחה ביותר.

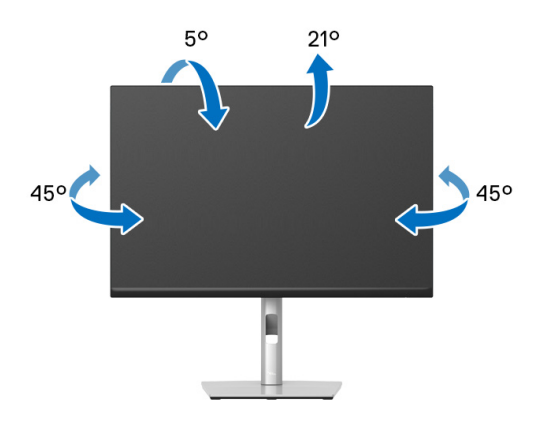

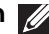

**הערה: המעמד לא מותקן במפעל לפני שהוא נשלח.**

#### **הרחבה אנכית**

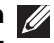

<span id="page-59-0"></span>**הערה: המעמד מגיע לגובה של 150 מ"מ. התרשים שבהמשך מדגים כיצד יש להאריך את המעמד אנכית.**

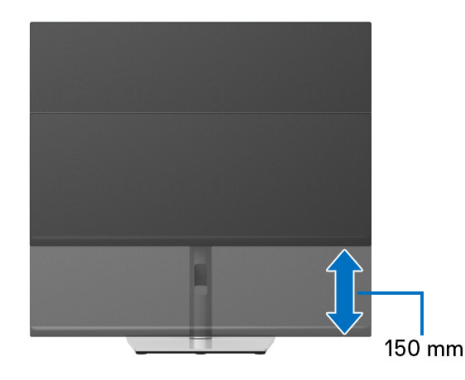

לפני שתסובב את הצג, עליו להיות מוארך לגמרי אנכית ([הרחבה](#page-59-0) אנכית) ומוטה לגמרי למעלה כדי שלא לפגוע בתחתית הצג.

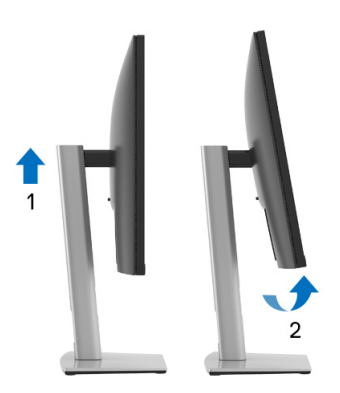

**יש לסובב בכיוון השעון**

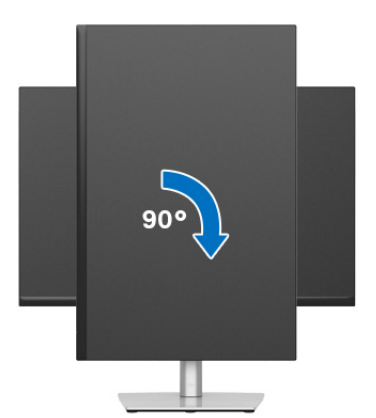

$$
61 | x x x
$$
הפעלת הצג

DELL

#### **יש לסובב נגד כיוון השעון**

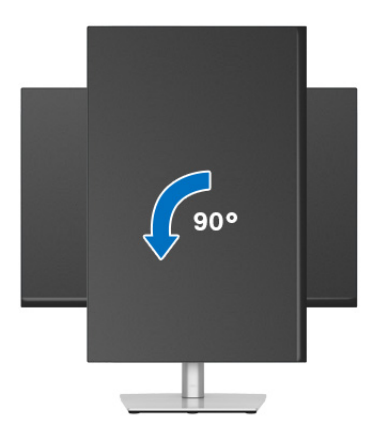

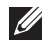

**הערה: כדי לסובב את התצוגה (לרוחב לעומת אנכי) עם מחשב Dell שברשותך, עליך להשתמש במנהל גרפיקה מעודכן שאינו כלול בחבילת הצג. להורדת מנהל התקן הגרפיקה, בקר בכתובת** [support/com.dell.www](https://www.dell.com/support)**, עבור לאזור ההורדה בחלק מנהלי התקן וידאו להורדת העדכונים האחרונים של מנהלי התקנים.**

> **הערה: במצב מצב תצוגה לאורך יתכן שתחול פגיעה בביצועים בעת שימוש באפליקציות גרפיות כבדות (כגון משחקים תלת ממדיים וכו').**

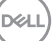

## **התאמת הגדרות תצוגת הסיבוב של המערכת**

לאחר שסובבת את הצג, עליך לבצע את הפעולות להלן כדי להתאים את הגדרות תצוגת הסיבוב של המערכת.

**הערה: אם אתה משתמש בצג עם מחשב שאינו מתוצרת Dell, עליך לבקר בדף מנהלי הגרפיקה באתר היצרן לקבלת מידע אודות סיבוב ה"תוכן" בתצוגה.**

כדי להתאים את הגדרות תצוגת הסיבוב:

- **.1** לחץ לחיצה ימנית בשולחן העבודה ובחר באפשרות **מאפיינים**.
	- **.2** עבור לכרטיסיה **הגדרות** ובחר **מתקדם**.
- **.3** אם מותקן במחשב כרטיס גרפיקה מסוג ATI, עבור לכרטיסיה **סיבוב** וקבע את זווית הסיבוב המועדפת.
- **.4** אם מותקן כרטיס גרפיקה מסוג NVIDIA, יש ללחוץ על הכרטיסייה **NVIDIA**, ולבחור בעמודה השמאלית **NVRotate**, ולאחר מכן לבחור בזווית הסיבוב המועדפת.
	- , יש לבחור בכרטיסיית הגרפיקה של **Intel**, ® **.5** אם מותקן כרטיס גרפיקה מסוג Intel ללחוץ על האפשרות **מאפייני גרפיקה**, לבחור בכרטיסיה **סיבוב**, ולהגדיר את זווית הסיבוב המועדפת.

**הערה: אם אפשרות הסיבוב אינה מוצגת או שאינה פועלת כשורה, יש לבקר באתר** [support/com.dell.www](https://www.dell.com/support) **ולהוריד את מנהל ההתקן המעודכן עבור כרטיס הגרפיקה שברשותך.**

# <span id="page-63-0"></span>**פתרון בעיות**

**אזהרה: לפני שתתחיל בהליך כלשהו מסעיף זה, יש למלא אחר** הוראות [בטיחות](#page-5-0)**.**

### **בדיקה עצמית**

<span id="page-63-1"></span>הצג שברשותך כולל תכונת בדיקה עצמית אשר מוודאת כי הוא פועל בצורה תקינה. אם הצג והמחשב מחוברים בצורה תקינה אך מסך הצג נשאר חשוך, הפעל את הבדיקה העצמית של הצג באמצעות ביצוע הפעולות הבאות:

- **.1** כבה את המחשב ואת הצג.
- **.2** יש לנתק את כבל הווידאו מהמחשב.
	- **.3** הדלק את הצג.

אם הצג אינו יכול לאתר אות וידאו, והוא פועל כשורה, תופיע ההודעה הבאה:

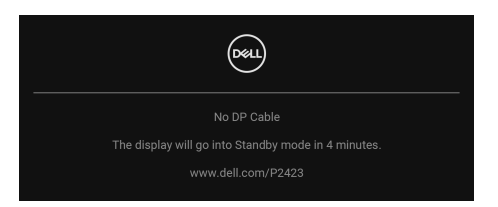

**הערה: יתכן שההודעה תהיה שונה מעט בהתאם לאות הקלט המחובר.**

**הערה: כאשר הצג נמצא במצב בדיקה עצמית, נורית LED חיווי ההפעלה תאיר בצבע לבן רציף.** 

- **.4** תיבה זו מופיעה גם במהלך הפעלה רגילה של המערכת אם כבל הווידאו מתנתק או ניזוק.
- **.5** יש לכבות את הצג ולחבר בחזרה את כבל הווידאו; לאחר מכן, יש להפעיל את המחשב ואת הצג.

אם לאחר שביצעת את ההליך הקודם מסך הצג עדיין חשוך, יש לבדוק את שלט הווידאו ואת המחשב, בגלל שהצג פועל כשורה.

**DEA** 

### **בעיות נפוצות**

הטבלה הבאה מכילה מידע כללי לגבי בעיות שכיחות בצג ופתרונות אפשריים:

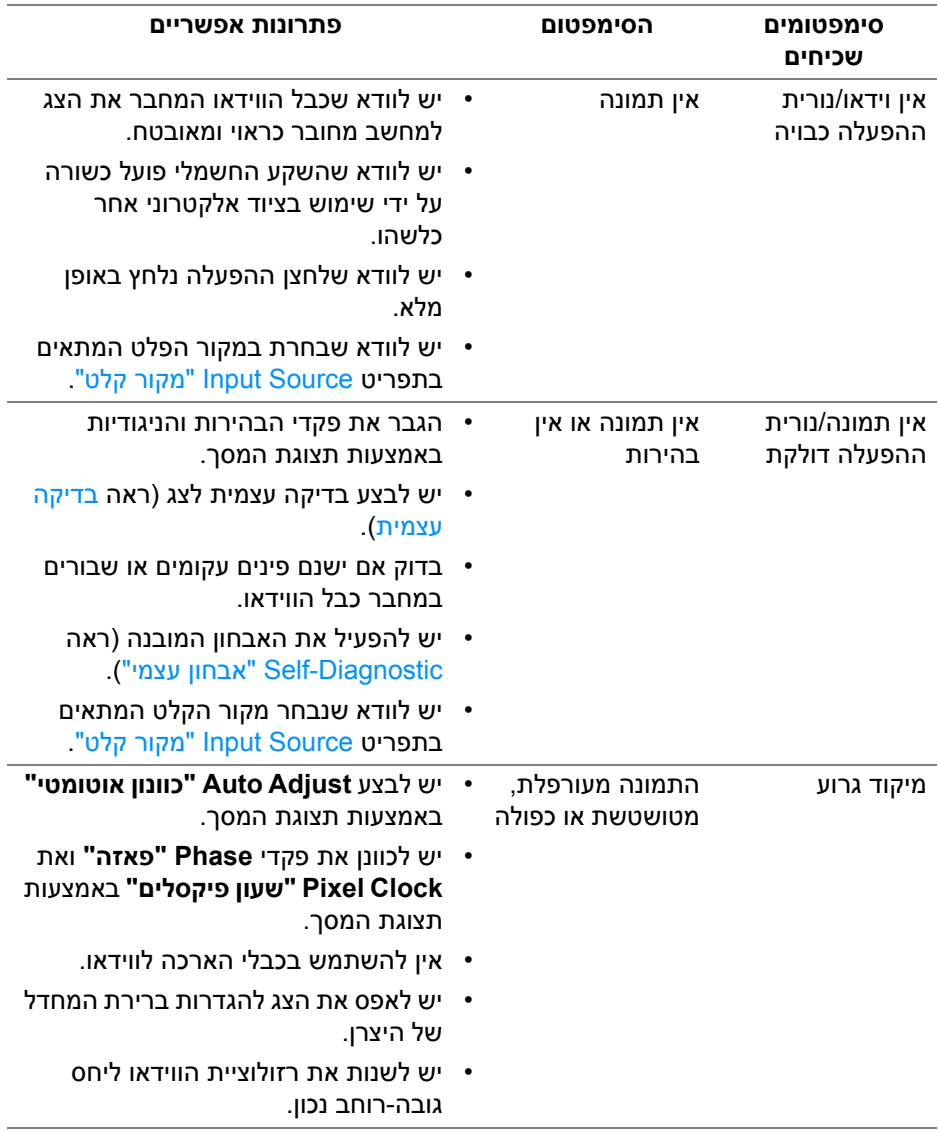

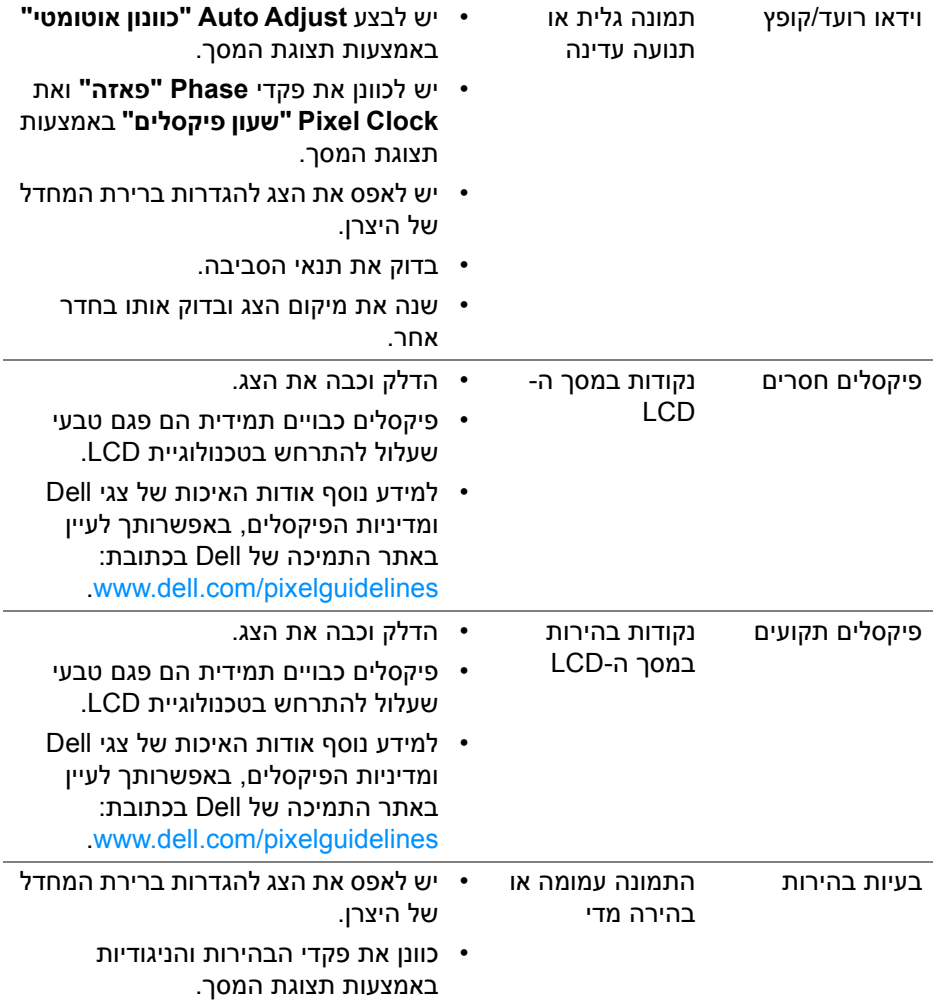

 $($ DELL

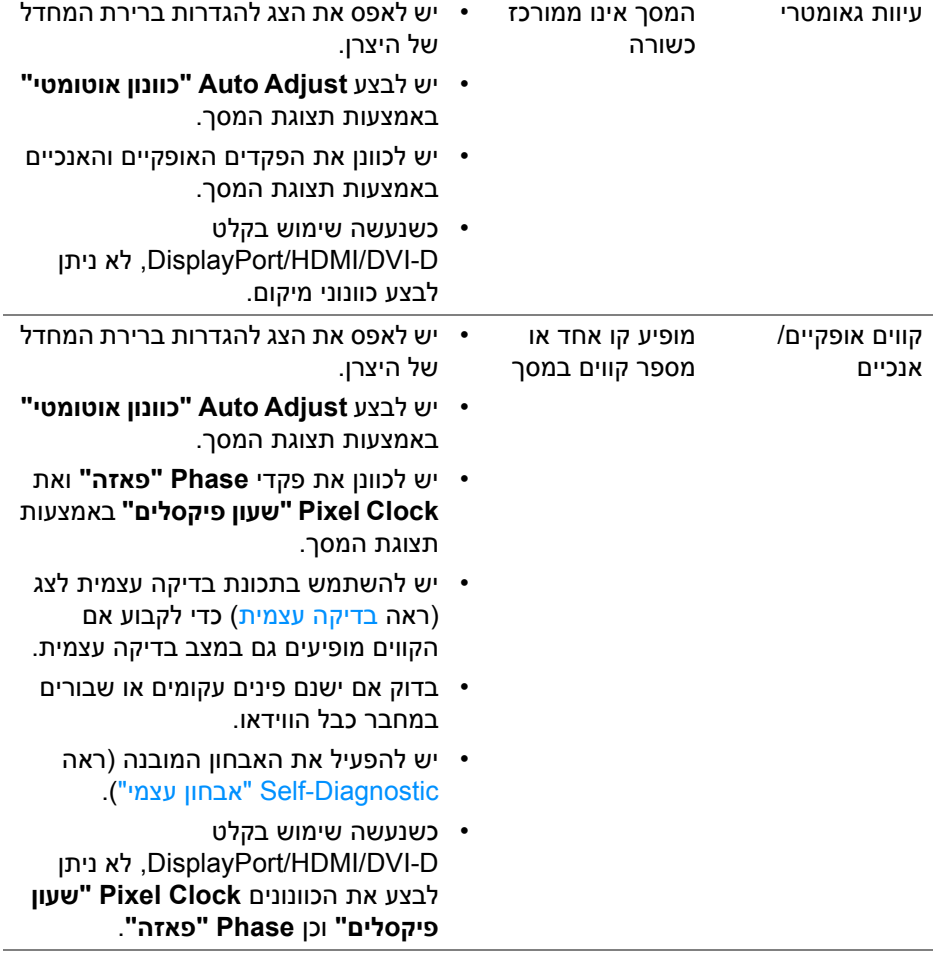

 $($ DELL

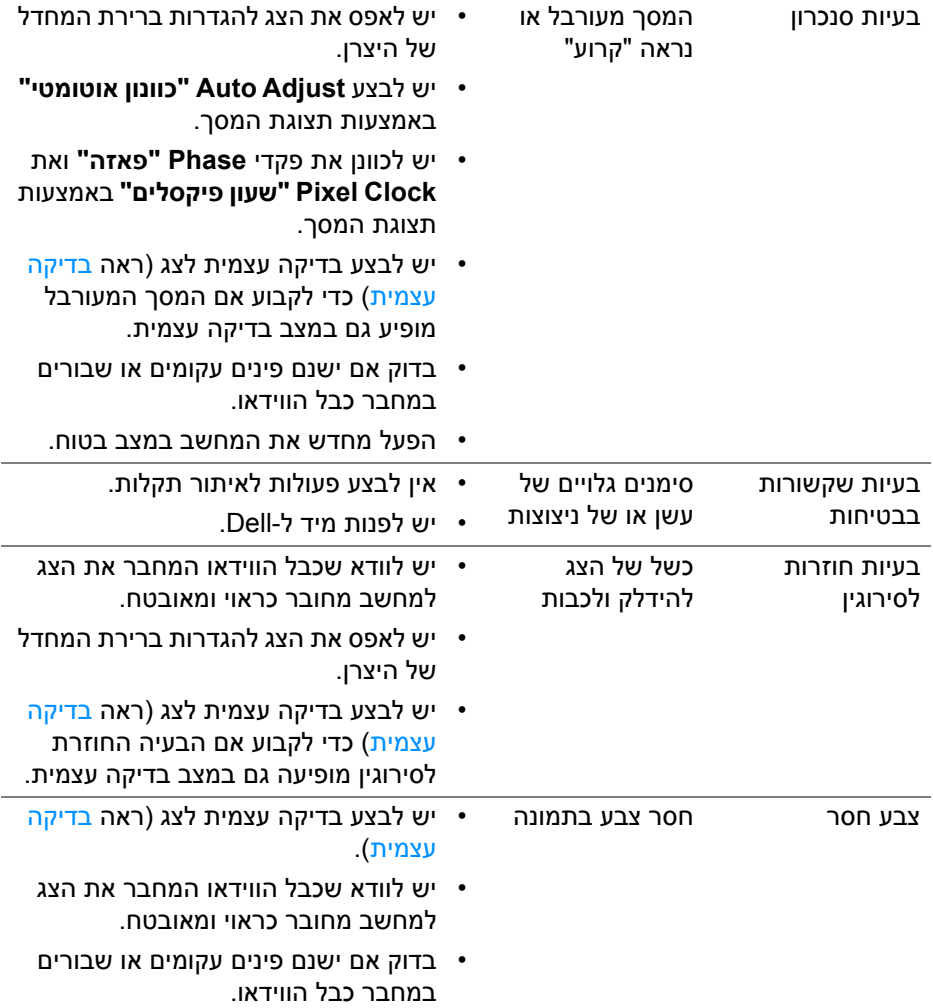

 $($ DELL

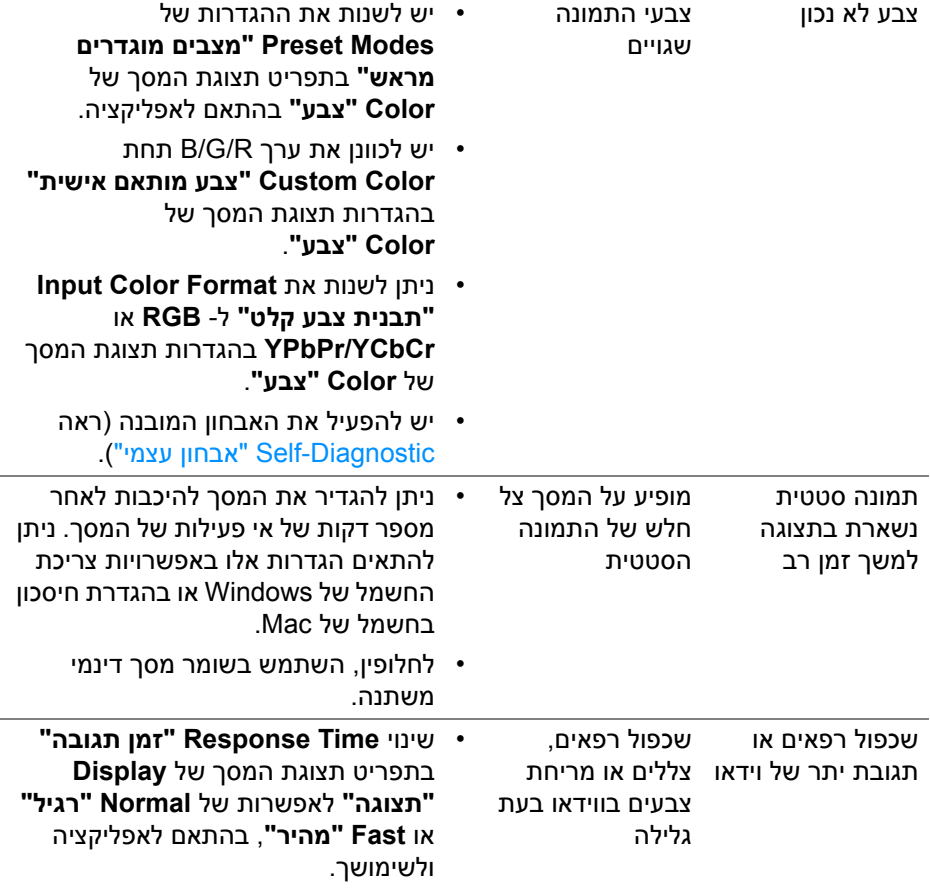

**הערה: התכונה Adjust Auto" כוונון אוטומטי" זמינה רק בשימוש במחבר אנלוגי (VGA(.**

## **בעיות ספציפיות של המוצר**

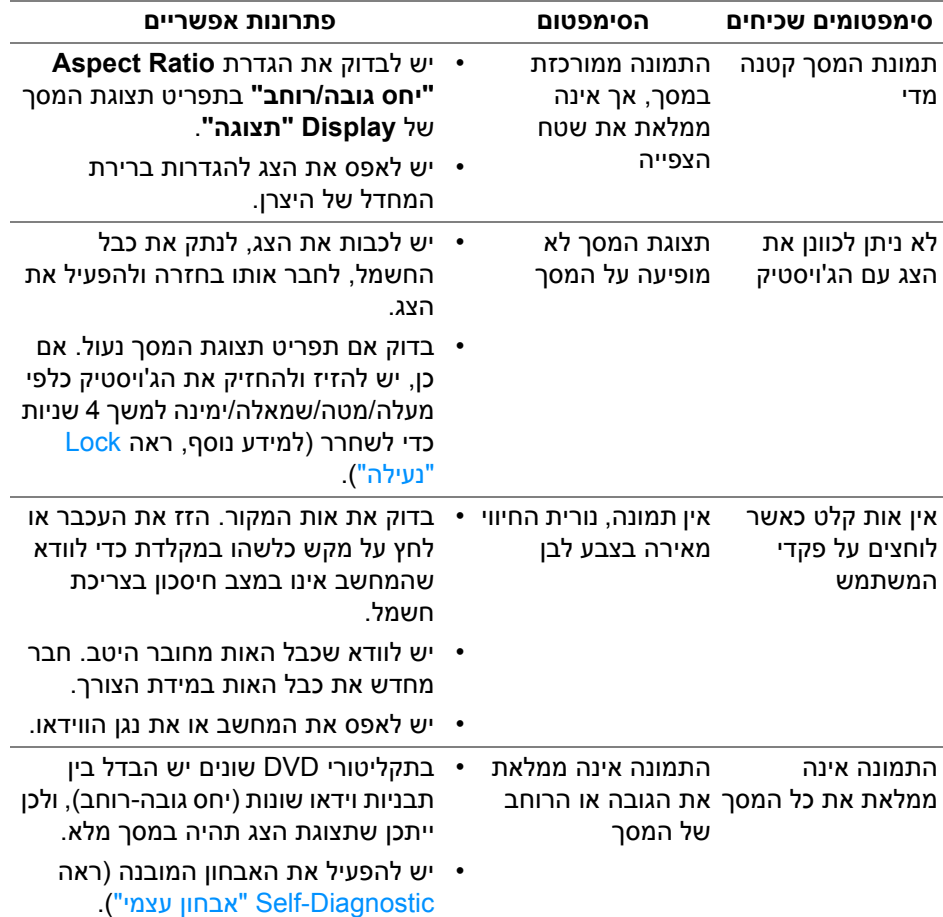

(dell

# **בעיות ספציפיות בממשק Bus Serial Universal) USB(**

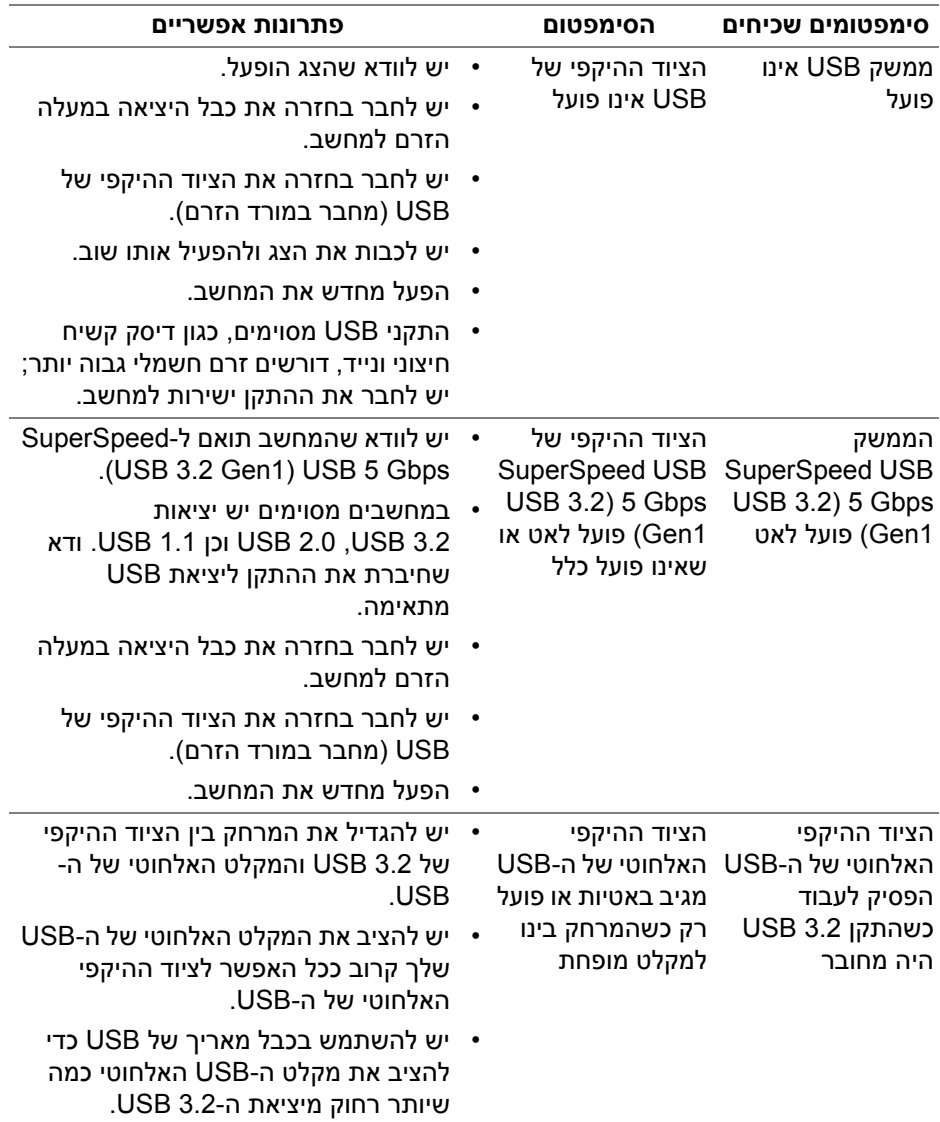

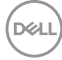

# **נספח**

## **הודעות FCC) ארה"ב בלבד) ומידע נוסף על תקנות**

ניתן לעיין בהודעות FCC ומידע נוסף על תקנות באתר אודות ציות לתקנות בכתובת www.dell.com/regulatory\_compliance

## **לפניה ל-Dell**

מספר הטלפון עבור לקוחות בארה"ב הוא DELL-WWW800-) 800-999-3355(.

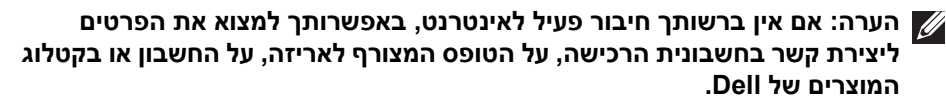

**Dell מציעה מספר אפשרויות למתן שירות ולתמיכה באינטרנט ובטלפון. הזמינות משתנה בהתאם לארץ ולמוצר, וייתכן ששירותים מסוימים לא יהיו זמינים באזורך.** 

- סיוע טכני מקווו www.dell.com/support/monitors
	- פנייה ל-Dell [—](https://www.dell.com/contactdell) Dell com/contactdell

## **בסיס הנתונים של המוצר באיחוד האירופי לגבי תווית צריכת החשמל ודף פרטי המוצר**

**https://eprel.ec.europa.eu/gr/1043228 :P2423** 

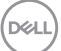